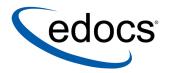

# Data Presentation Production Guide

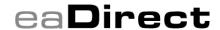

V4.0 Document ID: DIGN-04-4.0 -01 Data Published: 9.15.03 © 1997–2003 edocs® Inc. All rights reserved.

edocs, Inc., One Apple Hill Dr., Natick, MA 01760

The information contained in this document is the confidential and proprietary information of edocs, Inc. and is subject to change without notice.

This material is protected by U.S. and international copyright laws. edocs and eaPost are registered in the U.S. Patent and Trademark Office.

No part of this publication may be reproduced or transmitted in any form or by any means without the prior written permission of edocs, Inc.

eaSuite, eaDirect, eaPay, eaCare, eaAssist, eaMarket, and eaXchange are trademarks of edocs, Inc.

All other trademark, company, and product names used herein are trademarks of their respective companies.

Printed in the USA.

# **Table of Contents**

|   | Pretace                                                           | ວ  |
|---|-------------------------------------------------------------------|----|
|   | About Customer Self-Service and eaSuite™                          |    |
|   | About This Guide                                                  |    |
|   | Related Documentation                                             |    |
|   | Contacting edocs Technical Support                                |    |
| 1 | Overview of the Application Setup Process                         | 13 |
|   | Before Getting Started                                            |    |
|   | The Application Setup Process                                     |    |
|   | What Jobs Do I Need to Create?                                    |    |
|   | Why Do I Need an Indexer Job?                                     |    |
|   | Other Production Jobs                                             |    |
|   | EmailNotification Job                                             | 17 |
|   | Purge App Job                                                     | 17 |
|   | Purge Logs Job                                                    | 17 |
|   | HTML Output and XML Output Jobs                                   | 18 |
|   | Detail Extractor Job                                              | 18 |
|   | What is a View?                                                   | 19 |
|   | Dynamic Web views: HTML, XS, CSV, XML, Chart, XSLT, and XML Query | 19 |
|   | Email Notification views                                          | 24 |
|   | HTML Output views                                                 | 25 |
|   | Detail Extractor views                                            |    |
|   | What Files Do I Need to Publish?                                  | 26 |
|   | Files you publish with job configurations                         | 26 |
|   | Publishing your application's dynamic Web views (version sets)    | 27 |
| 2 | Setting Up a New Application and Jobs                             | 29 |
|   | Logging Into the eaDirect Command Center                          |    |
|   |                                                                   |    |

|   | Creating a New Application                                     |     |
|---|----------------------------------------------------------------|-----|
|   | Creating and Configuring an Indexer Job                        |     |
|   | Task 1: Scanner                                                |     |
|   | Task 2: Indexer                                                |     |
|   | Task 3: IXLoader                                               |     |
|   | Task 4: AutoIndexVolAccept                                     |     |
|   | Creating and Configuring an EmailNotification Job              |     |
|   | Task 1: IVNScanner                                             |     |
|   | Task 2: MailNotification                                       |     |
|   | Creating and Configuring a Purge App Job                       |     |
|   | Task 1: PurgeIndexData                                         |     |
|   | Task 2: PurgeEmailData                                         |     |
|   | Task 3: PurgeActivityData                                      |     |
|   | Task 4: PurgePWCData Creating and Configuring a Purge Logs Job |     |
|   |                                                                |     |
|   | PurgeLogs Task                                                 |     |
|   | Task 1: Scanner                                                |     |
|   | Task 2: Indexer                                                |     |
|   | Task 3: StaticHtmlFormatter                                    |     |
|   | Creating and Configuring an XML Output Job                     |     |
|   | Task 1: Scanner                                                | 69  |
|   | Task 2: Indexer                                                | 69  |
|   | Task 3: XMLFormatter                                           | 70  |
|   | Creating and Configuring a Detail Extractor Job                | 70  |
|   | Task 1: IVNScanner                                             |     |
|   | Task 2: StatementsToIR                                         | 76  |
|   | Task 3: DXLoader                                               |     |
|   | Publishing Your Application's Dynamic Web Views                |     |
| 3 | Publishing and Using Version Sets                              |     |
|   | When to Publish New Version Sets                               |     |
|   | Viewing Job Output                                             |     |
|   | Appendix A: Glossary                                           |     |
|   | eaDirect Terms and Acronyms                                    |     |
|   | Index                                                          | 103 |
|   |                                                                |     |

## **Preface**

# About Customer Self-Service and eaSuite™

edocs has developed the industry's most comprehensive software and services for deploying Customer Self-Service solutions. **eaSuite**<sup>TM</sup> combines electronic presentment and payment (EPP), order management, knowledge management, personalization and application integration technologies to create an integrated, natural starting point for all customer service issues. eaSuite's unique architecture leverages and preserves existing infrastructure and data, and offers unparalleled scalability for the most demanding applications. With deployments across the healthcare, financial services, energy, retail, and communications industries, and the public sector, eaSuite powers some of the world's largest and most demanding customer self-service applications. eaSuite is a standards-based, feature rich, and highly scalable platform, that delivers the lowest total cost of ownership of any self-service solution available.

eaSuite is comprised of four product families:

- Electronic Presentment and Payment (EPP) Applications
- Advanced Interactivity Applications
- Enterprise Productivity Applications
- Development Tools

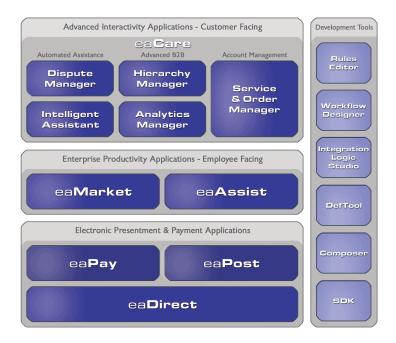

Electronic Presentment and Payment (EPP) Applications are the foundation of edocs' Customer Self-Service solution. They provide the core integration infrastructure between organizations' backend transactional systems and end users, as well as rich e-billing, e-invoicing and e-statement functionality. Designed to meet the rigorous demands of the most technologically advanced organizations, these applications power Customer Self-Service by managing transactional data and by enabling payments and account distribution.

eaDirect<sup>TM</sup> is the core infrastructure of enterprise Customer Self-Service solutions for organizations large and small with special emphasis on meeting the needs of organizations with large numbers of customers, high data volumes and extensive integration with systems and business processes across the enterprise. Organizations use eaDirect with its data access layer, composition engine, and security, enrollment and logging framework to power complex Customer Self-Service applications.

eaPay™ is the electronic payment solution that decreases payment processing costs, accelerates receivables and improves operational efficiency. eaPay is a complete payment scheduling and warehousing system with real-time and batch connections to payment gateways for Automated Clearing House (ACH) and credit card payments, and payments via various payment processing service providers.

**eaPost**® is the account content distribution system that handles all the complexities of enrollment, authentication and secure distribution of summary account information to any endpoint, while also bringing customers back the organization's Website to manage and control their self-service experience.

Advanced Interactivity Applications are a comprehensive set of advanced customer-facing self-service capabilities that enable the full range of business and consumer customer service activities. These sophisticated modules have the flexibility to completely customize the Customer Self-Service solution to meet vertical industry and specific company requirements.

eaCare<sup>TM</sup> consists of a rich set of sophisticated self-service modules – Dispute Manager, Intelligent Assistant, Hierarchy Manager, Analytics Manager, and Service and Order Manager - for automated assistance, advanced business-to-business applications and account management. These capabilities come together to create a web self-service dashboard for customers to access all service offerings from a single, easy-to-use interface. eaCare's modularity accelerates time to market with components that can be deployed incrementally in a phased approach.

Enterprise Productivity Applications are employee-facing solutions that empower customer service representatives, sales agents, account managers, marketing managers, broker-dealers and channel partners within an organization and external partner organizations to facilitate self-service and to support assisted service. Employees leverage edocs' Customer Self-Service solution to deliver customer service, access information, create and deploy marketing and customer service content, and perform activities for the benefit of customers.

eaAssist<sup>TM</sup> reduces interaction costs and increases customer satisfaction by enabling enterprise agents – customer service representatives (CSRs), sales agents, broker-dealers and others - to efficiently access critical account data and service-related information to effectively service customers. Through its browser interface designed especially for the enterprise agent, eaAssist enables agents to take advantage of customer-facing online capabilities to provide better service by more efficiently resolving customer account inquiries at the point of customer contact.

eaMarket<sup>TM</sup> is the personalization, campaign and content management solution that enables organizations to increase revenue and improve customer satisfaction by weaving personalized marketing and customer service messages throughout the Customer Self-Service experience. The transactional account data that provides the foundation for a Customer Self-Service solution – such as transaction activity, service or usage charges, current task and prior service history – bring valuable insight into customers and can help optimize personalized marketing and customer service campaigns, eaMarket leverages that data to present relevant marketing and customer service messages to customers.

edocs' **Development Tools** are visual development environments for designing and configuring edocs' Customer Self-Service solutions. The Configuration Tools encompass data and rules management, workflow authoring, systems integration, and a software development kit that makes it easy to create customer and employee-facing self-service applications leveraging eaSuite.

# **About This Guide**

This guide is intended for system administrators or other IT professionals responsible for setting up and running a live eaDirect application in a J2EE environment. It describes the general process and specific procedures required to:

- Set up a new eaDirect application and the associated jobs using the eaDirect Command Center.
- Produce regular online statements electronically and manage the ongoing live production process.

This guide assumes you have:

- Installed eaDirect in your J2EE environment.
- Designed and developed the necessary application files (using DefTool and Composer in a Windows NT or 2000 environment).

This guide does *not* describe general UNIX or Windows system administration. See the appropriate UNIX or Windows user documentation.

# **Related Documentation**

The following online Help is available in the eaDirect Command Center:

| Online Help                          | How to Access                                                                                                    |
|--------------------------------------|----------------------------------------------------------------------------------------------------|
| Comprehensive Command<br>Center Help | Click <b>Help</b> on the Command Center menu. Help contains additional information about running your application in a live production environment.         |
| Screen-level Command<br>Center Help  | Click the <b>Help</b> button on a screen for details about that particular screen. Click <b>Help Contents</b> there to access the complete Production Help. |
| A PDF version of this guide          | A PDF version of this document is located on your product CD.                                                                                               |

This guide is part of the eaDirect documentation set. For more information about implementing your eaDirect application, see one of the following guides:

| Print Document                                   | Description                                                                                                    |
|--------------------------------------------------|----------------------------------------------------------------------------------------------------|
| eaDirect Installation and<br>Configuration Guide | How to install eaDirect and configure it in a distributed environment.                                                   |
| eaDirect Data Definition Guide                   | How to create Data Definition Files (DDFs) for use in indexing your application and extracting data for live presentment |
| eaDirect Presentation Design<br>Guide            | How to create Application Logic Files (ALFs) to present statement data for dynamic online display.                       |

# **Contacting edocs Technical Support**

Technical support is available to customers who have valid maintenance and support contracts with edocs. Technical support engineers can help you install, configure, and maintain your edocs application.

edocs provides global Technical Support services from the following Support Centers:

#### **US Support Center**

Natick, MA

Mon-Fri 8:30am – 8:00pm US EST

Telephone: 508-652-8400

#### **Europe Support Center**

London, United Kingdom Mon-Fri 9:00am – 5:00 GMT Telephone: +44 20 8956 2673

#### **Asia Pac Rim Support Center**

Melbourne, Australia Mon-Fri 9:00am – 5:00pm AU Telephone: +61 3 9909 7301

#### **Customer Central**

https://support.edocs.com

#### **Email Support**

mailto:support@edocs.com

When you report a problem, please be prepared to provide us the following information:

- What is your name and role in your organization?
- What is your company's name?
- What is your phone number and best times to call you?
- What is your e-mail address?
- In which edocs product did a problem occur?

- What is your Operating System version?
- What were you doing when the problem occurred?
- How did the system respond to the error?
- If the system generated a screen message, please send us that screen message.
- If the system wrote information to a log file, please send us that log file.

If the system crashed or hung, please tell us.

# Overview of the Application Setup Process

# **Before Getting Started**

Your eaDirect application was created by a project team in your organization. An eaDirect application consists of various design files used in a live production environment with your eaDirect software to enable Web users to view statements online.

During the Mastering process, your project team evaluated your organization's online presentation needs along with your data input files. They created an application that would deliver the specific data you want customers to see presented exactly the way you want them to see it. They used the eaDirect GUI design tools, DefTool and Composer, to create these files.

You must use the eaDirect Command Center to set up and configure your application to prepare it for implementation in a live production environment.

# Before setting up your application in the Command Center, you must:

Become familiar with the eaDirect design files created for your application
and the particular account information they are intended to provide the user.
Creating and configuring the correct production jobs with the appropriate
configuration settings requires a thorough understanding of your application.
For example, if your application contains .DDF, .ALF, and template files,
you must understand what each of these version sets in your application has
been designed to present. This chapter describes how each type of design file
is used during production to create a particular view of statement data online.

 Work with your project team to establish what jobs you need to define and which job configuration settings you need for your application to work as intended by your design team. Review the job configuration options described in Chapter 3.

# The Application Setup Process

The process of setting up a new application in the eaDirect Command Center requires three general steps. If you have multiple applications, it is best to set up one application at a time.

### To set up a new eaDirect application, you must:

- 1. **Create a new application.** This short step requires you to define, or name, the application in the eaDirect Command Center, identify the data source, and specify the number of partitions to use for the Index database table.
- Create and configure the associated production jobs. To implement your application in a live environment, you must configure various production jobs. This chapter describes the types of jobs you must create to make your statement data available for online presentment.
  - For each job, you must choose the configuration options that will enable your eaDirect application to function as intended; see Chapter 3 for a description of all configuration options. For some jobs, you must also publish associated version sets when you configure the job.
- 3. **Publish dynamic Web view files (version sets).** This chapter describes what views are and how eaDirect uses dynamic Web views to extract and present statements online. Dynamic Web views are discussed further in "Dynamic Web views: HTML, XS, CSV, XML, Chart, XSLT, and XML Query" on Page 19.

Once you have defined your eaDirect application, created and configured jobs, and published the dynamic Web views, you can proceed to Chapter 4 to set up a schedule for each job and begin live production. Note that eaDirect does not automatically schedule jobs to run; you must manually specify job schedules for production; see Chapter 4.

# What Jobs Do I Need to Create?

Each eaDirect application requires certain batch jobs run on a recurring basis to make statement data available for online viewing.

The specific number and type of production (batch) jobs you need to create and configure depends on the number and type of views the project team has developed in your application.

#### You must create and configure the following jobs for an application:

- An Indexer job, if your application uses live retrieval to index the data file
  in preparation for live statement viewing on the web. Applications using live
  retrieval must have an Indexer job. An Indexer job is also necessary to enable
  you to generate email output.
- An EmailNotification job, if your application has an email notification view to send an email message to enrolled users informing them that a statement awaits them online.
- A Purge App job to periodically delete old data references from the index, email, report activity, detail, annotations, and dispute tables.
- A Purge Logs job to periodically delete old data from the logs table in the database.

Each job type is described in more detail in this chapter.

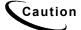

HTML Output or XML Output jobs are necessary only if you plan to provide users access to static output; not live retrieval.

A Detail Extractor job is necessary only if you plan to upload recurring table data from the input file to a database table for merging using additional application functionality.

# Why Do I Need an Indexer Job?

Each application that uses live statement retrieval requires an Indexer job to prepare the input data for dynamic viewing.

An Indexer job:

- Enables Web users to view statements using live retrieval.
- Lets you index data fields such as customer name, amount due, and due date for display on a page listing historical statements available for viewing (sometimes called a history list). (If you use the eaDirect sub-document indexing feature, the Indexer job automatically indexes all group fields defined in the parent group of a sub-account in the DDF to enable sub-documents to appear in a history list as well.)
- Enables you to generate email notifications (which you create in a separate job).
- Enables you to extract recurring table data from the input file and load it into a database table (which you load using a separate job and additional application support to use the data).

By scheduling the Indexer job to run automatically on a regular interval coinciding with the generation of your statement data file, you enable your latest statements to be routinely available for on-demand Web presentation.

The Indexer job extracts important data about your data file, called metadata, and places it in the database. When a user clicks a link to their statement, the browser uses index data in the database, the data input file, and the dynamic view files to present the user's statement.

The Indexer job also extracts data about any fields you choose to index, such as customer name, amount due, and due date, to the database. Indexing these fields makes them available for display in a historical list of bills.

The Indexer job consists of separate tasks that run sequentially; see "Creating and Configuring an Indexer Job" on Page 33 for details.

# **Other Production Jobs**

## **EmailNotification Job**

You must set up and configure an EmailNotification job if your application is designed to generate an email notification message. An email message informs a user that an online statement is available, and can include a direct link to dynamically view the statement.

In a live environment, you run an EmailNotification job after the Indexer job because it consists of individual tasks that depend on the successful completion of the Indexer job.

For details on how to set up an EmailNotification job, see "Creating and Configuring an EmailNotification Job" on Page 42.

## Purge App Job

Purge App is a system maintenance job that removes index, email, reporting, detail, annotations, dispute, and Process Workflow Controller (PWC) job and task instance data from the database. Configure this job and run it periodically to free up space on your database server and to limit user access to historical statements.

For more information about the Purge App job and other system maintenance activities, see Command Center online help.

For details on setting up a Purge App job, see "Creating and Configuring a Purge App Job" on Page 50.

# Purge Logs Job

Purge Logs is a system maintenance job that removes historical information from the log table in the system database (for all applications). Configure this job and run it periodically to free up space on your database server.

For more information about the Purge Logs job and other system maintenance activities, see Command Center online help

For details on setting up a Purge Logs job, see "Creating and Configuring a Purge Logs Job" on Page 54.

## HTML Output and XML Output Jobs

HTML Output and XML Output jobs create an HTML or XML output file with extracted data for each primary key. If you plan to make statements available for live retrieval on the Web, you do not need to create an HTML Output or XML Output job.

Configure an HTML Output job only if you plan to limit access to your database and let users view a static HTML output file only. Static HTML output files may be necessary if you partner with thin or thick consolidators for statement presentment. The choice to use static output would be the result of specific performance and security issues.

Configure an XML Output job if you plan to generate a static XML output file for loading into another database.

For details on setting up an HTML Output job, see "Creating and Configuring an HTML Output Job" on Page 56.

For details on setting up an XML Output job, see "Creating and Configuring an XML Output Job" on Page 64.

#### **Detail Extractor Job**

Set up and configure a Detail Extractor job only if you intend to upload data from your input file to a database table. You can use the uploaded data in any way, merging it with online statements, performing data mining, etc. You must create any applications needed to extract and use the data, however.

A Detail Extractor job is not required for presenting basic print statements on the Web using eaDirect.

In a live environment, you run the Detail Extractor job after the Indexer job; it only processes a data input file that the Indexer job has successfully indexed.

For details on setting up a Detail Extractor job, see "Creating and Configuring a Detail Extractor Job" on Page 70.

## What is a View?

A **view** is a set of design files that results in a particular presentation of statement data

A view can enable a user to dynamically display formatted statements live on the Web, generate email notifying users that an online statement is available, or to present other account data in various formats.

# Dynamic Web views: HTML, XS, CSV, XML, Chart, XSLT, and XML Query

A dynamic Web view is a set of design files that dynamically present a particular view of statement data to a user online. The design files identify which data to extract and how to display the data to the user.

An eaDirect application can have one or more views, customized for an organization's online presentment needs. Multiple views can present different levels of statement information such as a summary page and statement detail pages.

When an enrolled user clicks a link to view their statement online, eaDirect uses the view files along with the application's data input file and index data from the database (generated by the Indexer job) to dynamically present the statement on the Web.

A typical **dynamic HTML Web view** consists of a pair of DDF and ALF files, and one or more associated HTML templates:

- **DDF** A DDF is a Data Definition File, which contains the rules for finding and extracting data from your application's input data source. This DDF file is used during live statement retrieval. Your project team creates DDF files using eaDirect's DefTool.
- ALF An ALF is an Application Logic File, which contains the rules for
  presenting the data extracted from the data input source in a template on the
  Web, in email, etc. The ALF can also contain business logic (conditional
  statements that consider current statement data) to display alternate messages
  or advertisements for marketing or business purposes. Your project team
  creates ALF files using eaDirect's Composer tool.
- HTML Templates Customized HTML templates format and present the extracted data for viewing in a browser. A view can have multiple templates associated with it. Your project team creates HTML files (using any variety of methods), which they then manipulate appropriately for online presentment using the eaDirect Composer tool.

In addition to HTML-formatted views, eaDirect application views can dynamically present data in one of the these formats:

- CSV (Comma Separated Values) To display data in spreadsheet format. A
  dynamic CSV view consists of a DDF file, created expressly for the view,
  and a TOK file.
- XML To display data in XML format. A Dynamic XML view consists of a DDF file created expressly for the view.
- **Chart** To present data in one of several chart formats. A dynamic chart view consists of a Properties file.
- **XSLT** To convert statement data into XML, which enables you to present the data in a variety of formats, including CSV, HTML, WML, VXML, and QIF. An XSLT view consists of an XSLT file and an application DDF.
- XML Query To access a view of dispute, annotation, and detail data from the database. The Detail Extractor job extracts this information from the data input file and loads it into the database. An XML view consists of a DDF file.

• XS – To place your application's XSL stylesheets in a live production environment (if you use XML data input files only). Create an XS type dynamic web view for each stylesheet (or set of alternate stylesheets) required to present a particular view of your XML data. eaDirect uses these stylesheets to identify and format the type of data the user requests ondemand.

When setting up a new eaDirect application, you make the dynamic Web view files available to an application by "publishing" them using the eaDirect Publisher tool, described in the next section.

When publishing a dynamic view, you give it a name, such as AccountSummary, CallDetail, etc. You can use the same view names in multiple applications. Each would represent entirely different views, using different design files in each application. (You could also have multiple versions of the same application, for example, NatlWireless version 1.0 and NatlWireless version 2.0, which would have views with the same names.)

### Sample eaDirect application

Your eaDirect installation includes the sample application called "NatlWireless," designed to simulate a telecommunication provider's application. NatlWireless uses a sample ASCII data file called *NatlWireless.txt*.

National Wireless sample files are located in the \EDCSbd\samples\NatlWireless directory (where EDCSbd is your EDX\_HOME, the default directory where you installed eaDirect).

The Indexer job for National Wireless requires *Indexerjob\NatlWirelessIndexer.ddf*, which you would publish as part of the Indexer job configuration.

#### Sample dynamic HTML views

NatlWireless provides two dynamic HTML views to simulate dynamic statements, called HtmlDetail and NW\_LocSummary.

**HtmlDetail – Summary statement view** – The main dynamic HTML view consists of the following files:

• NatlWireless.DDF

- NatlWireless.ALF
- NatlWireless.HTM

This view presents the primary page of the NatlWireless application:

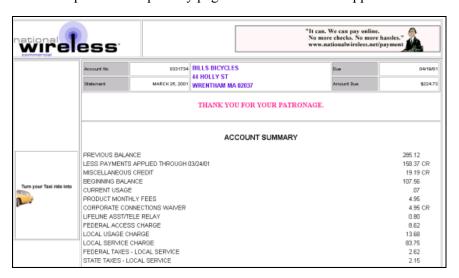

**NW\_LocSummary – Detail statement view** – A second dynamic HTML view used with the NatlWireless statement consists of the following files:

- NW LocSummary.DDF
- NW LocSummary.ALF
- NW\_LocSummary.HTM

The composed view presents the following page of local call detail for NatlWireless:

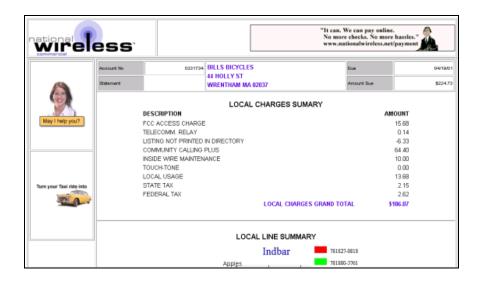

## Sample dynamic CSV, XML, XSLT, and XMLQuery views

In addition to the HTML view files, NatlWireless provides the following sample dynamic views:

| Job Type | View Name       | NatlWireless Sample Files         |
|----------|-----------------|-----------------------------------|
| CSV      | User-provided   | NatlWireless.DDF                  |
| CSV      |                 | NatlWireless.TOK                  |
| XML      | User-provided   | NatlWireless.DDF                  |
| XSLT     | SummaryInfo     | NatlWireless.DDF                  |
| ASLI     |                 | XSLTDownload\summary_info_csv.XSL |
|          | AnnotationQuery | XMLQuery\annot_sql.XML            |
| XMLQuery | DetailQuery     | XMLQuery\detail_sql.XML           |
|          | DisputeQuery    | XMLQuery\dispute_sql.XML          |

For a complete listing of National Wireless sample files, see the eaDirect *Deploying and Customizing J2EE Applications* guide.

### **Email Notification views**

eaDirect lets you communicate with users by creating and sending an email notification to enrolled users, typically to let them know that an online statement is available for viewing.

An email notification view consists of an ALF/DDF pair, plus one or more HTML files designed specifically to generate a particular email message.

To compose and send an email notification message, you use an EmailNotification job, which uses an associated email notification view along with the user's enrollment data, input data file, and index data from the database (generated by the Indexer job) to generate the email.

#### Example

The NatlWireless sample application contains a sample email notification view, consisting of the following files, to generate a sample email for telecommunication customers:

- NatlWireless.DDF
- NW Email.ALF
- NW Email.HTM
- NW EmailAlternate.HTM

(Note that this view also requires the index data created when you run the NatlWireless Indexer job using *Indexerjob\NatlWirelessIndexer.DDF*.)

It also contains an auxiliary HTML template called *NWEmailAlternate.HTM*. Conditional business logic in the ALF file determines which template eaDirect uses to generate the email notification.

A composed email notification using the *NW\_Email.HTM* template looks like this:

Account Number: 0331734 Customer: BILLS BICYCLES
Statement Date: MARCH 25, 2001 Amount Due: 224.73

Thank you for being a valued NationalWireless.net commercial customer. Your monthly statement, with a due date of 04/19/01, is ready for payment. To view your statement, please click on the Link below.

Sincerely,

David St. Hubbins

Vice President, Online Account Management

NationalWireless.net

Click Here

## HTML Output views

If you generate static HTML-formatted output using an HTML Output job, your application uses a view containing an ALF/DDF pair and one or more corresponding HTML templates.

#### **Detail Extractor views**

A Detail Extractor job extracts a single table or group of data and uploads it into a database table. The view files you publish to extract a single view of recurring table data includes a DDF file, a database table schema XML file, and a statement XSLT style sheet.

eaDirect provides the following sample files with the NatlWireless application to demonstrate publishing and using a view called "dtlextr" for the Detail Extractor job.

- NatlWireless.DDF
- DetailExtractor\summary\_info.XML
- DetailExtractor\summary info.XSL

# What Files Do I Need to Publish?

Setting up a new application requires you to publish application design files. "Publishing" identifies the design files an application uses and lets you move the files from the design environment to your application server.

#### You must publish

- Certain files along with each job configuration, at the time you configure the job
- Your application's dynamic Web view files, which you can do after setting up and configuring your application and jobs

You use eaDirect's Publisher tool to publish design files.

# Files you publish with job configurations

When you create and configure eaDirect batch jobs, you publish the following files as part of (during) the job configurations:

| Batch Job Type   | Files you are instructed to publish as part of the job configuration:                                       |
|------------------|----------------------------------------------------------------------------------------------------|
| Indexer          | A DDF file for the Indexer task.                                                                            |
| Email            | The email notification view: a DDF, an ALF, and one or more HTML files                                      |
| HTML Output      | A DDF file for the Indexer task, and the HTML Output view files: a DDF, ALF, and one or more HTML templates |
| XML Output       | A DDF file (for use by both the Indexer and XMLFormatter tasks in this job)                                 |
| Detail Extractor | A DDF file, database table schema XML file, and an XSLT style sheet for use by the StatementsToIR task      |

Chapter 3 guides you through the process of creating and configuring jobs, and publishing the required design files.

## Publishing your application's dynamic Web views (version sets)

After creating and configuring your application jobs, you publish the files that make up each dynamic Web view in your application.

"Publishing" a dynamic Web view identifies each file belonging to a particular view, and lets you name the view. It also lets you move the files from the design environment to your application server. When a user clicks a link to their statement ("running" a dynamic Web view), the link identifies the set of design files to use to extract and present the user's statement data.

Publishing adds a timestamp to the set of view files. A **version set** is a dated set of design files. Publishing a view is also called "**creating a version set**."

The following table shows the type of files that make up each type of dynamic Web view:

| Dynamic Web view format | Files you publish in a version set for this view format: |
|-------------------------|----------------------------------------------------------|
| HTML                    | DDF                                                      |
|                         | ALF                                                      |
|                         | One or more HTML files                                   |
| CSV                     | DDF                                                      |
|                         | TOK                                                      |
| XML                     | DDF                                                      |
| Chart                   | A Properties file                                        |
| XSLT                    | XSL                                                      |
|                         | DDF                                                      |
| XML Query               | XML                                                      |

See "Publishing Your Application's Dynamic Web Views" on Page 78 for instructions.

For information about publishing in a live production environment, see "Publishing and Using Version Sets" on Page 83.

# Setting Up a New Application and Jobs

# **Logging Into the eaDirect Command Center**

You use the Command Center to set up, configure, and manage your applications.

During live production, you use the Command Center to schedule and run production tasks, monitor system activity, and perform other system administration activities.

The Command Center is a secure application that requires you to log in with an administrator's ID and password. Both the ID and password are determined during eaDirect installation and configuration. If you forget the Command Center password, contact your system administrator or the person who installed eaDirect.

Always log out of the Command Center after completing a session. By logging out, you help maintain the security of the eaDirect production environment and minimize the chance an application or job can be accidentally corrupted or destroyed.

To change the administrator's password, see Command Center online help.

## To log into the Command Center:

- 1. Verify that the Web server and the database server are both running.
- 2. Launch your Internet browser.
- 3. Enter the URL for the eaDirect Command Center servlet configured when eaDirect was installed, such as http://dusky:7001/eaDirect.

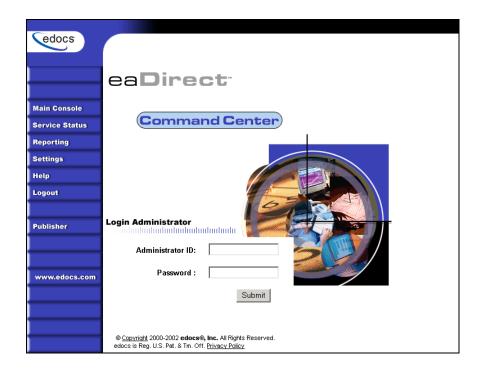

- 4. On the Login Administrator page, enter the administrator's ID and password. The default ID is admin and the password is edocs.
  - If you can't access the Login Administrator page or eaDirect does not recognize the ID and password, consult your system administrator or the person who installed eaDirect.
- 5. Click **Submit**. eaDirect displays the Command Center Main Console:

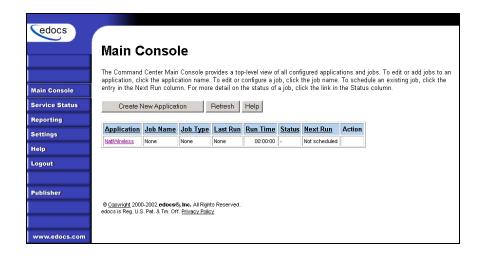

## To log out of the Command Center:

Click Logout on the Main Console.

# **Creating a New Application**

#### To create a new application:

1. Go to the eaDirect Command Center.

Click Create New Application from the Main Console. eaDirect displays the Create New Application screen:

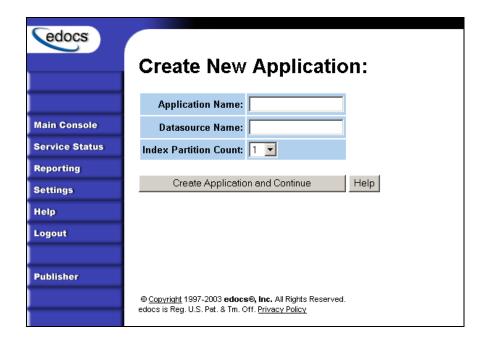

- 2. Enter the name of the application. The first character in the name must be an alpha. The rest of the name can contain alphanumerics and underscores, but no spaces.
- 3. Enter the JNDI name of the datasource EJB to use for this eaDirect application. Use the real/global JNDI name as opposed to the local JNDI name ("java:comp/env/..."). The datasource EJB exists in a separate presentation EAR file. To successfully create the application, the JNDI name must exist and the EJB must be properly deployed and available to eaDirect. The Command Center validates the JNDI name before the mapping is persisted. For more details, see "About mapping your application to a datasource EJB" below.
- 4. From the Index Partition Count drop-down list, select the number of database partitions to use for the application index table. The number of tables you need is dependent on your database platform and the anticipated volume of data. For an Oracle database, we recommend you create one index table and use Oracle's native table partitioning functionality. For DB2 and SQLServer, we recommend using 4 or 12 index tables for quarterly or monthly index tables.

- Click Create Application and Continue. eaDirect displays the Create New Job screen.
- 6. Proceed with the instructions to create and configure an Indexer job for your application.

#### About mapping your application to a datasource EJB

You must specify a datasource EJB for each eaDirect application (DDN) you create in the Command Center. When creating an eaDirect application in the Command Center, a datasource refers to an EJB in your application (EAR file) that specifies summary information and location of your document data.

Specifying the datasource EJB at the DDN level allows you to set the JNDI mapping without modifying deployment descriptors, repackaging, and redeploying your web application. It also enables you to retrieve, for example, live data from an external database or archival data from offline storage. In some cases, customizing the datasource can also improve performance and save disk space.

Each web application shipped with eaDirect has a default datasource.

| Web Application | Datasource Name (default EJB)      |
|-----------------|------------------------------------|
| eaSample        | edx/eaSample/ejb/EdocsDataSource   |
| eaTraining      | edx/eaTraining/ejb/EdocsDataSource |
| hierarchySample | edx/hierarchy/ejb/EdocsDataSource  |

For information on developing a custom datasource EJB, please consult your edocs Professional Services representative.

# **Creating and Configuring an Indexer Job**

You must create and configure an Indexer job if you plan to use live retrieval with your application.

Creating and configuring an Indexer job requires you to:

- Specify configuration settings for the four production tasks that run sequentially as part of the Indexer job: Scanner, Indexer, IXLoader, and AutoIndexVolAccept.
- Publish the DDF file created expressly for your Indexer job.

Review all the task and field configuration settings (in this section) to determine which options to use in your application.

Each time you run an Indexer job, it looks for multiple data files in the input directory and processes them one at a time.

### To create and configure an Indexer job:

1. The Create New Job screen appears automatically after you create a new application. Otherwise click the application name on the Main Console, then click the Add New Job button. eaDirect displays the Create New Job screen:

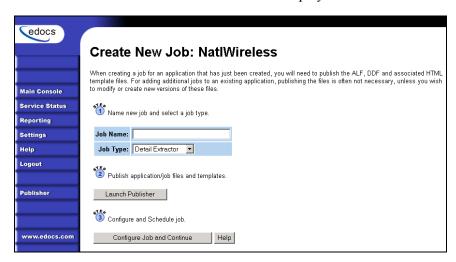

- 2. Enter a meaningful name for the Indexer job. The job name can contain alphanumerics and underscores, but no spaces. The Indexer job name cannot start with a numeric.
- 3. Select the Indexer job type from the drop-down menu.
- 4. Click Launch Publisher.

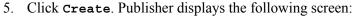

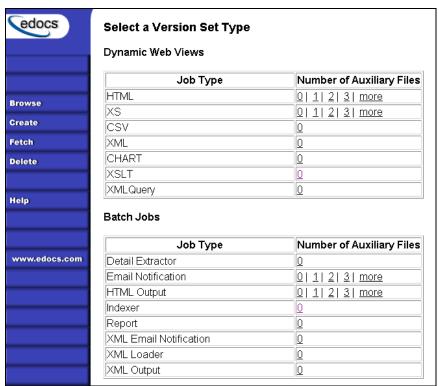

6. Under Batch Jobs, next to Indexer, click o (Number of Auxiliary files). Publisher displays the Create a Version Set For Indexer screen:

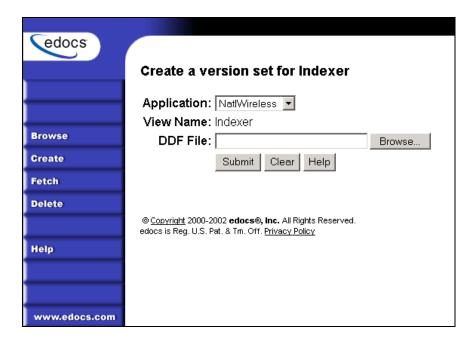

- 7. Select the application name from the drop-down list.
- 8. Browse and select the DDF file for the Indexer job.
- 9. Click **Submit**. Publisher displays the Submission screen with details about the DDF file:

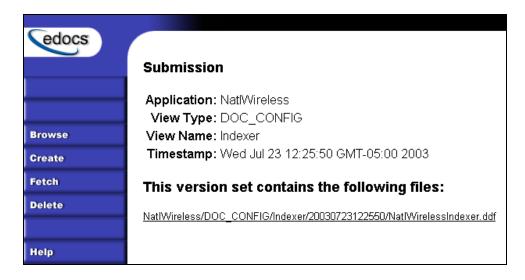

- 10. Close the Publisher window.
- 11. At the Create New Job screen in Command Center, click Configure Job and Continue. eaDirect displays the job configuration screen:

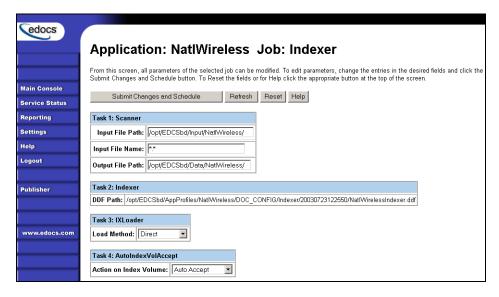

- 12. Specify the configuration parameters for each of the four tasks that run as part of the Indexer job. Carefully read the descriptions of each task and field (in the section below) to choose the appropriate values for your application.
- 13. When finished entering configuration parameters, click Submit Changes and Schedule. eaDirect asks "OK to submit this configuration?"
- 14. Click ox. eaDirect submits the job configuration parameters and displays the Schedule screen. You can specify the Indexer job schedule later.
- 15. Click Main Console.

#### Task 1: Scanner

The Scanner task scans the input directory for new data input files. When it finds a new data file, it moves the file to the output directory and renames it, adding a timestamp (*YYYYMMDDHHMMSS\_filename.ext*). Scanner finds multiple files, it processes them one at a time.

| Scanner Task Input:            | Scanner Task Output:                                               |  |
|--------------------------------|--------------------------------------------------------------------|--|
| Data source in input directory | <ul> <li>Data file moved to the data file path location</li> </ul> |  |
|                                | Timestamp added to the data file name                              |  |

| Scanner Task Configuration (Indexer job) |                                                                                                    |  |
|------------------------------------------|----------------------------------------------------------------------------------------------------|--|
| Field                                    | What to enter                                                                                                    |  |
| Input File Path                          | Specify the input file data directory where Scanner can find the application's data input file. For UNIX systems, you must place the input file on the same file system as the data file. This file path can be on a NFS Mount. Only use a symbolic link on the same file system. The default is <i>EDCSbd/Input/Application Name</i> (where EDCSbd is your <i>EDX_HOME</i> , the default directory where you installed eaDirect, and <i>Application Name</i> is the name of your eaDirect application). |  |
| Input File Name                          | Specify the name of your application's data input file. You can use wildcards (*) in the file name.                                                                                                    |  |

| Scanner Task Configuration (Indexer job) |                                                                                                    |  |
|------------------------------------------|----------------------------------------------------------------------------------------------------|--|
| Output File Path                         | Specify the name of the application data directory where you want Scanner to move the data input file. The default is <i>EDCSbd/Data/Application Name</i> (where EDCSbd is your <i>EDX_HOME</i> , the default directory where you installed eaDirect, and <i>Application Name</i> is the name of your eaDirect application) |  |

#### Task 2: Indexer

The Indexer task uses the data file from the data directory and the published Indexer DDF file and places index information for every data field into an XML Intermediate Representation (XIR) file.

| Inc | lexer Task Input:                                                     | Indexer Task Output:                       |
|-----|-----------------------------------------------------------------------|--------------------------------------------|
| •   | Data source file in the output file path                              | XML Intermediate Representation (XIR) file |
| •   | Most recent DDF published in AppProfiles directory (not configurable) |                                            |

| Indexer Task Configuration (Indexer job) |                                                                                                    |  |
|------------------------------------------|----------------------------------------------------------------------------------------------------|--|
| Field                                    | What to enter/select                                                                                                    |  |
|                                          | (Not an editable field.) The directory path and name of the DDF file this Indexer job uses appear in this field. (This is the DDF you publish when configuring the Indexer job.) |  |

## Task 3: IXLoader

The IXLoader task converts the XIR file into an Intermediate Representation (IR) file, then uses the database loader to load data from the .IR file to the database using the script information in the .CMD file. It creates a row in the index table for each primary key. IXLoader also creates the .LOG, .CTL, and .CMD files.

| IXLoader Task Input:                                                     | IXLoader Task Output:                                                                                                    |
|--------------------------------------------------------------------------|----------------------------------------------------------------------------------------------------|
| <ul><li> XIR file</li><li> Settings from the job configuration</li></ul> | An Intermediate Representation file (.IR) file. The first row of the IR file contains the following header fields:     Z_Primary_Key, Z_DocDate, Z_Doc_ID, plus the index field names. The IR file contains the following metadata: |
|                                                                          | The primary key                                                                                                    |
|                                                                          | The date/time the file is processed, from the application server clock or a date specified as Z_DocDate from the data input file                                                                                                    |
|                                                                          | A document ID, which uniquely identifies the statement                                                                                                    |
|                                                                          | <ul> <li>Byte offset information (position<br/>within the data file where customer's<br/>information is located)</li> </ul>                                                                                                    |
|                                                                          | The number of pages of a customer's statement                                                                                                    |
|                                                                          | The index field list                                                                                                    |
|                                                                          | Rows added to index tables                                                                                                    |
|                                                                          | • LOG, .CTL, and .CMD files                                                                                                    |

| IXLoader Task Configuration (Indexer job) |                                                    |                                                                                                    |  |
|-------------------------------------------|----------------------------------------------------|----------------------------------------------------------------------------------------------------|--|
| Field                                     | What to enter/se                                   | What to enter/select                                                                                                    |  |
| Load Method                               | Choose one of the following database load methods: |                                                                                                    |  |
|                                           | Direct load                                        | Stores data directly to the database. This option locks the index table, loads the information, and ends the call to the database. No sharing of tables is allowed during this process. A direct load is the fastest method. |  |
|                                           | Conventional load                                  | Uses Insert statements, one row at a time. Performs multiple selects and inserts on the table at once, but does not lock up the database and lock out Web users. A conventional load is slower than a direct load.           |  |

## Task 4: AutoIndexVolAccept

The AutoIndexVolAccept task determines whether the system can make the Indexed data available for immediate user access or whether it must wait for you to approve the data. This task is primarily intended for eaDirect applications using a customized verification process.

The verification process lets someone inside your organization see the data, but not customers. Using the internal verification process, you can mark the volume as approved, making it available for users. A volume is a data input file that has been successfully processed by the Indexer job and referenced in the volumes table.

| AutoIndexVolAccept Task Input:              | AutoIndexVolAccept Task Output:                                                                                                    |  |
|---------------------------------------------|----------------------------------------------------------------------------------------------------|--|
| Settings from the Indexer job configuration | If AutoAccept, fills in the Date Accepted field and the volumes table.                                                                                                    |  |
|                                             | • If Intercept to Verify, does not fill in a date field and it is up to your internal verification process to assess the date.  The user cannot view their data until this process is complete |  |

| AutoIndexVoIAccept Task Configuration (Indexer job) |                                      |                                                                                                    |  |
|-----------------------------------------------------|--------------------------------------|----------------------------------------------------------------------------------------------------|--|
| Field                                               | What to enter/se                     | What to enter/select                                                                                                    |  |
| Action on Index<br>Volume                           | Choose one of the following options: |                                                                                                    |  |
|                                                     | Auto Accept                          | (Default) Choose this option if you are not using a custom verification/audit application. Auto Accept automatically makes the index references immediately available (viewable) to the user.  Auto Accept fills in the Date Accepted field in the volumes table. A date in this field means the volume has been approved. |  |
|                                                     | Intercept to Verify                  | Choose this option if you use an internal verification process, which lets you perform quality control on the data then accept or reject it.                                                                                                    |  |
|                                                     |                                      | You can accept or reject the entire set of data, but not individual documents. Users cannot access this data until the verification process is complete.                                                                                                    |  |

# **Creating and Configuring an EmailNotification Job**

You create an EmailNotification job to create and send an email notification message to enrolled users.

Creating and configuring an EmailNotification job requires you to:

- Specify configuration settings for the two production tasks that run sequentially as part of the job: IVNScanner and MailNotification
- Publish the email view files (DDF, ALF, and HTML templates) created for the intended email message

Review all the task and field configuration settings in this section to determine which options to use in your application.

#### To create and configure an EmailNotification job

1. On the Main Console, click the application name in the table. The Edit Application screen appears.

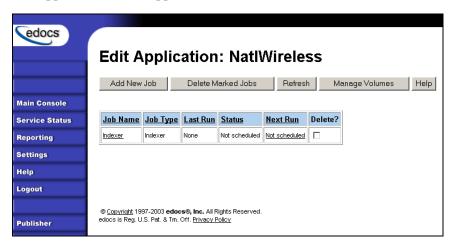

2. Click Add New Job. eaDirect displays the Create New Job screen:

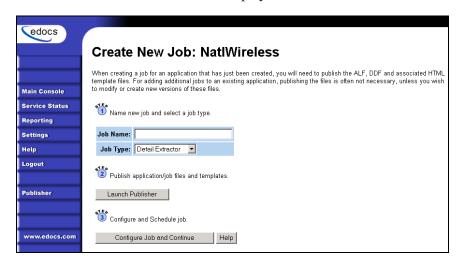

- 3. Enter a meaningful name for the job. The job name must start with an alpha character. The rest of the characters can be alphanumeric and can contain underscores, but no spaces.
- 4. Select the Email Notification job type from the drop-down menu.
- 5. Click Launch Publisher.
- 6. Click Create.
- 7. Under Batch Jobs, next to EmailNotification, click the number of auxiliary HTML templates the view uses. (The number of HTML templates *in addition to* the default template. If the view uses one HTML file, click 0, if it uses two HTML templates, click 1, etc.) Publisher displays the Create a Version Set for Email Notification screen:

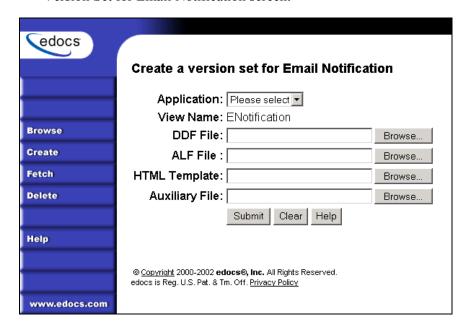

- 8. Select the application name from the drop-down list. Select the DDF, ALF, and HTML files in the version set.
- 9. Click **Submit**. Publisher displays the Submission screen showing the version set you just published:

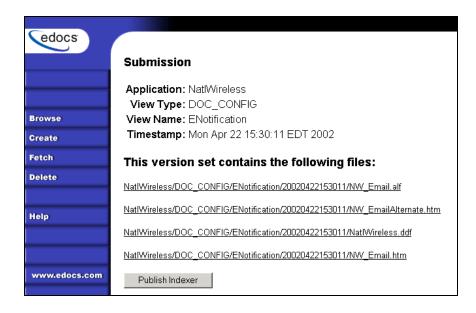

- 10. Close the Publisher window.
- 11. At the Create New Job screen in Command Center, click Configure Job and Continue. eaDirect displays the EmailNotification job configuration screen.

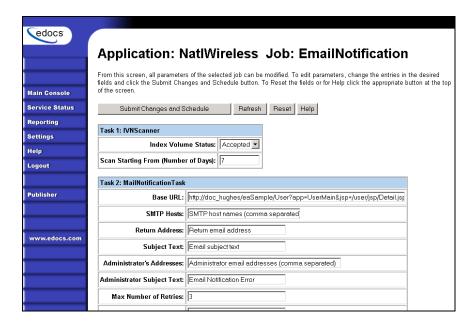

- 12. Specify the configuration parameters for each EmailNotification task. Carefully read the descriptions of each task and field to choose the values appropriate for your application and job.
- 13. When finished entering configuration parameters, click **Submit Changes** and **Schedule**. EaDirect submits the job configuration parameters and displays the Schedule screen. You can schedule the EmailNotification job later; see Command Center online help.
- 14. Click Main Console.

#### Task 1: IVNScanner

The IVNScanner task determines whether index data has been verified before creating and sending email to enrolled customers. This task is primarily intended for applications with a customized verification/audit application.

IVNScanner looks for a date processed in the Date Accepted (or Date Rejected) column in the volumes table. A volume is a data input file that has been successfully processed by the Indexer job and referenced in the volumes table. The Indexer job must run before EmailNotification. The EmailNotification job processes one indexed volume at a time until IVNScanner finds no more newly indexed volumes listed in the volumes table.

If you selected "Intercept to Verify" in the Action on Index Volume option when configuring the AutoIndexVolAccept task in the Indexer job, you must use your customized verification/audit application to either accept or reject the indexed data before the EmailNotification job can process email for that data. (You can optionally choose to send email when the volume is rejected; this is useful in a test environment only.)

| IVNScanner Task Input:                                                                                | IVNScanner Task Output: |
|----------------------------------------------------------------------------------------------------|-------------------------|
| A date processed value in the Date     Accepted or the Date Rejected     columns in the volumes table | • (None)                |

| IVNScanner Task Configuration (MailNotification job) |             |                                                                                                    |  |
|------------------------------------------------------|-------------|----------------------------------------------------------------------------------------------------|--|
| Field                                                | What to en  | What to enter/select                                                                                                    |  |
| Index Volume<br>Status                               | customers w | at the job can proceed to create and send email to then a date appears in either the Date Accepted or Date umn in the volumes table.                                                                                                    |  |
|                                                      | Accepted    | (Default) Choose this option if you do not have custom verification/audit application or if you have one and you want to send out email only after a volume has been approved.  If you choose this option, IVNScanner looks for a date in the Date Accepted column; if it contains a date, it proceeds to generate email. |  |
|                                                      |             |                                                                                                    |  |
|                                                      | Rejected    | Use this setting to send email if a volume has been rejected in the custom verification application (use this option for testing purposes only).                                                                                                    |  |
|                                                      |             | If you choose this option, IVNScanner looks for a date in<br>the Date Rejected column; if it finds a date, it proceeds to<br>generate email.                                                                                                    |  |
| Scan Starting From (Number of Days)                  |             | Specify how many previous days' volumes to scan for; IVNScanner selects any volumes indexed on or between the current date and the number of days ago you specify.                                                                                                    |  |

## Task 2: MailNotification

The MailNotification task builds and sends email notifications. It uses information from the job configuration settings, the most recently published email version set, index references, the data file, and the email addresses to generate email.

The configuration settings you must specify for this task include the Base URL, the mail server name, the return address, the administrator's address, subject lines, etc., and how eaDirect handles delivery errors.

You also specify enrollment model settings to tell eaDirect where to look for email enrollment information. If you use eaDirect enrollment, by default, the system uses the email addresses found in the eaDirect database. If you use a customized enrollment application, you must specify the custom Enroll Model file name.

| MailNotification Task Input: |                                                        | MailNotification Task Output: |                                                                                 |
|------------------------------|--------------------------------------------------------|-------------------------------|---------------------------------------------------------------------------------|
| •                            | Index data  Data file                                  | •                             | Emails sent to the specified SMTP for delivery                                  |
| •                            | Email version set (.DDF, .ALF, .HTML, auxiliary files) |                               | Flag added to the database indicating "sent" status flag for reporting purposes |
| •                            | Task configuration settings                            |                               |                                                                                 |
| •                            | Recipient email information                            |                               |                                                                                 |

| MailNotification Task Configuration |                                                                                                    |  |
|-------------------------------------|----------------------------------------------------------------------------------------------------|--|
| Field                               | What to enter/select                                                                                                    |  |
| Base URL                            | Specify the Web address where the user can view their statement after receiving an email (this is usually included as a link in the email message).                                                                          |  |
| SMTP Hosts                          | Specify the mail server name. You can specify multiple host systems, separated by commas.                                                                                                    |  |
| Return Address                      | Specify the "from" address that appears in the notification. The user can reply to this address.                                                                                                    |  |
| Subject Text                        | Enter the text to appear in the subject line in email notifications.                                                                                                    |  |
| Administrator's<br>Addresses        | Specify the address to receive email if there's a problem passing it to the SMTP host or if it is not working properly for some other reason. Enter multiple addresses separated by commas (the mail goes to all addresses). |  |
| Administrator<br>Subject Text       | Enter the text to use in the subject line of messages sent to the administrator addresses.                                                                                                    |  |
| Max Number of<br>Retries            | Specify the number of times eaDirect should try sending the mail to the mail server in the event of an error (the server could be busy or down) before the job stops.                                                        |  |

| MailNotification Task Configuration |                                                                                                    |  |
|-------------------------------------|----------------------------------------------------------------------------------------------------|--|
| Retry Period (min)                  | Specify how frequently eaDirect should retry sending email if it fails. The default is 60 minutes.                                                                                                    |  |
| Enroll Model                        | Specify the name of the enrollment resolver your application uses.                                                                                                    |  |
| Access Type                         | This field provides a way to pass an extra parameter to one of edocs enrollment applications (edocs or CDA).                                                                                                    |  |
|                                     | Leave this field blank if you do not have customizations to either edocs application, or if you use a customized enrollment application. Consult the programmer if your application requires passing an extra parameter.                  |  |
| Auditor Model                       | Specify the JNDI name of the Mail Auditor your system uses. Contact your system administrator to determine whether custom mail auditing has been implemented and if so, to obtain the appropriate JNDI name of your mail auditing client. |  |

# **Creating and Configuring a Purge App Job**

Create and configure the Purge App job to periodically remove index, email, reporting, and PWC data, and detail database tables (if any) from your application database tables. Running this job frees up space on your database server.

You also need to run a Purge App job to eliminate index references to historical statement data to prevent it from being included in summary page information.

Purge App also purges any sub-document index data when purging the data for its parent, or root document.

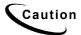

Once you run a Purge App job, the data deleted will no longer be available for statistical reporting.

When you configure a Purge App job, you specify settings for the four production tasks that run sequentially in the Purge App job:

- Task 1: PurgeIndexData Purges records from the index, detail, annotations, and dispute tables that have a date processed older than the number of days you specify.
- Task 2: PurgeEmailData Purges information from the mail queue table. This table grows rapidly if you run Email Notification jobs.
- Task 3: PurgeActivityData Purges user and system activity data.
- Task 4: PurgePWCData Purges job and task instance data. These tables grow rapidly if you run statement-based processing jobs, such as the Report job.

Review the task and field configuration settings in this section to determine which options to set for your application. Note that you do not need to publish files for a Purge App job.

#### To create and configure a Purge App job:

- 1. On the Main Console, click the application name, listed under Applications in the table. The Edit Application screen appears.
- 2. Click Add New Job. eaDirect displays the Create New Job screen:

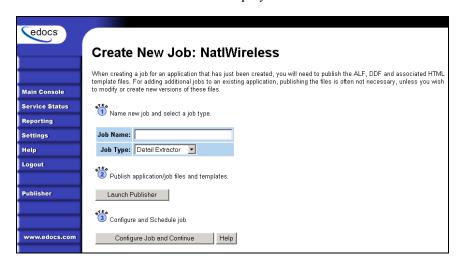

- 3. Enter a meaningful name for the Purge App job. The job name must start with an alpha character. The rest of the characters can be alphanumeric and can contain underscores, but no spaces.
- 4. Select job type Purge App. (You do not publish files for a Purge App job.)
- 5. Click Configure Job and Continue. eaDirect displays the Purge App job configuration screen:

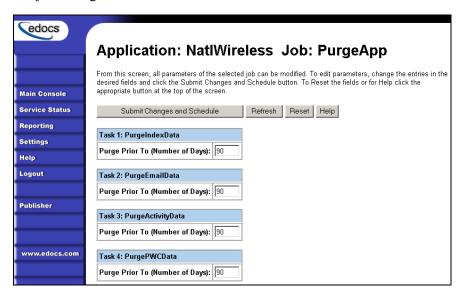

6. For each task (described in the next section), enter a value appropriate for your application and database, either a number of prior days to purge, or:

|                                                  | 0  | Purges all information to date                                                                                                  |  |
|--------------------------------------------------|----|----------------------------------------------------------------------------------------------------|--|
| 1 Purges all information up to midnight of the p |    | Purges all information up to midnight of the previous day                                                                       |  |
|                                                  | >1 | Purges all information up to midnight of the (relative) day specified. Limit is 3650 days, or ten years.                        |  |
|                                                  | -1 | Do not purge. Choose this option if you do not want to purge the task data from the Index table when you run the Purge App job. |  |

7. When finished entering configuration parameters, click **Submit Changes** and **Schedule**. eaDirect submits the job configuration parameters and displays the Schedule screen. You can schedule the Purge App job later.

#### 8. Click Main Console.

## Task 1: PurgeIndexData

PurgeIndexData purges records from the index, detail, annotation, and dispute tables with a date processed outside the range you specify here.

The range you specify matches a list of indexed documents based on the date they were processed. For each document, PurgeIndexData purges the index references, detail tables (loaded by the Detail Extractor job), and the related dispute and annotations information, regardless of their state or the date the information was submitted.

You have the option not to purge data with the Purge App job.

Note that data input files remain in the data directory. You must manually remove them as needed.

## Task 2: PurgeEmailData

Purges records from the dynamic mail queue table with a date processed that falls outside the range you specify here. This table can grow rapidly if you send email.

You have the option not to purge email data with the Purge App job.

## Task 3: PurgeActivityData

PurgeActivityData purges user and system activity records from the user activity table with a date processed that falls outside the range you specify here.

You have the option not to purge report data when you run the Purge App job.

## Task 4: PurgePWCData

PurgePWCData purges PWC (job and task instance) data from the database with a date processed that falls outside the range you specify here. If you are running report jobs, these files can grow rapidly.

You have the option not to purge PWC data when you run the Purge App job.

If you specify a number of days to purge prior to of less than 7, Purge App only purges job instances with Done status.

# **Creating and Configuring a Purge Logs Job**

Create and configure the Purge Logs job to periodically remove historical information from the log table in the system database. Purge Logs removes data for all applications you have. Running this job frees up space on your database server.

When you configure a Purge Logs job, you specify settings for the Purge Logs production task. Note that you do not need to publish files for a Purge Logs job.

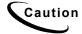

Purge Logs removes data globally (for all applications you have).

Once you run a Purge Log job, the data deleted will no longer be available for inclusion on View Log reports.

#### To create and configure a Purge Logs job:

- 1. On the Main Console, click the application name, listed under Applications in the table. The Edit Application screen appears.
- 2. Click Add New Job. eaDirect displays the Create New Job screen:

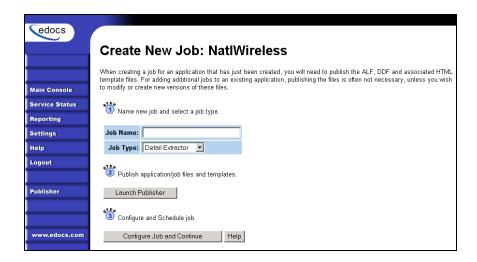

- 3. Enter a meaningful name for the Purge Logs job. The job name must start with an alpha character. The rest of the characters can be alphanumeric and can contain underscores, but no spaces.
- 4. Select job type Purge Logs.
- 5. Click Configure Job and Continue. eaDirect displays the Purge Logs configuration screen:

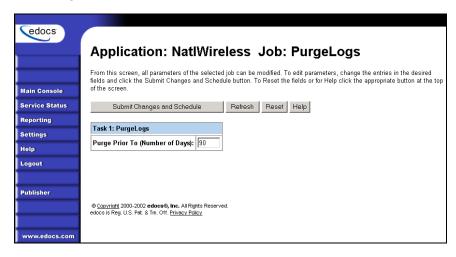

6. Specify the configuration parameters for the PurgeLogs task.

- 7. When finished, click **Submit** Changes and Schedule. eaDirect submits the job configuration parameters and displays the Schedule screen. You can schedule the Purge Logs job later.
- 8. Click Main Console.

## PurgeLogs Task

The PurgeLogs task purges records from the logs table. It removes records with a date processed outside the range you specify here.

| PurgeLogs Task Configuration       |                            |                                                                       |
|------------------------------------|----------------------------|-----------------------------------------------------------------------|
| Field                              | Field What to enter/select |                                                                       |
| Purge Prior to<br>(Number of Days) | Specify a value:           |                                                                       |
|                                    | 0                          | Purges all information to date                                        |
|                                    | 1                          | Purges all information up to midnight of the previous day             |
|                                    | >1                         | Purges all information up to midnight of the (relative) day specified |

# **Creating and Configuring an HTML Output Job**

An HTML Output job creates a static HTML output file for each primary key. Configure an HTML Output job only if you plan to limit access to your database and let users view a static HTML output file only. Static HTML output files may be necessary if you partner with thin or thick consolidators for statement presentment.

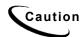

An HTML Output job is necessary only if you plan to provide users access to static HTML output. Use an Indexer job with dynamic HTML Web views to provide live retrieval of HTML-formatted statements.

Creating and configuring an HTML Output job requires you to:

- Specify configuration settings for the three production tasks that run sequentially as part of the Indexer job: Scanner, Indexer, and HTMLFormatter.
- Publish the DDF file for the application's Indexer task (if you don't already have an Indexer job defined for the application).
- Publish the HTML Output view files (DDF, ALF, and HTML templates) defined for the application.

Review the task and field configuration settings in this section to determine which options to set for your application.

#### To create and configure an HTML Output job:

- 1. On the Main Console, click the application name, listed under Applications in the table. The Edit Application screen appears.
- 2. Click Add New Job. eaDirect displays the Create New Job screen:

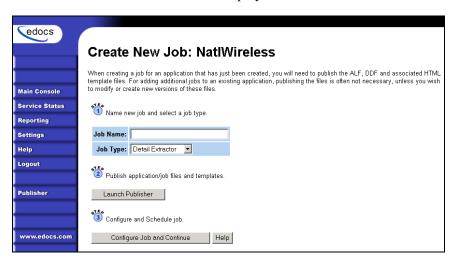

- 3. Enter a meaningful name for the HTML Output job. The job name must start with an alpha character. The rest of the name can be alphanumeric and can have underscores, but no spaces.
- 4. Select job type HTML Output.

- 5. Click Launch Publisher. eaDirect launches Publisher.
- 6. Click Create. eaDirect displays the following screen:

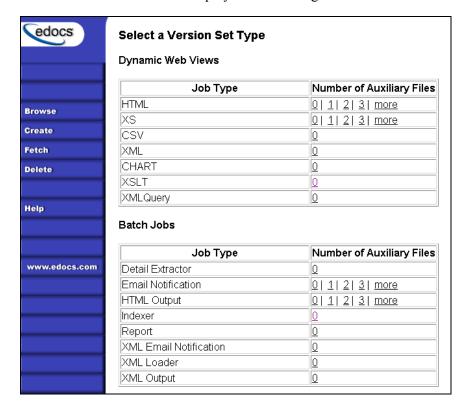

7. Under Batch Jobs, next to HTML Output, click the number of auxiliary HTML templates the view uses (the number in addition to the default template). Publisher displays the Create a Version Set for HTML Output screen:

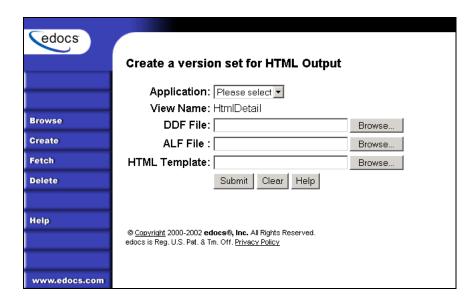

- 8. Select the application name from the drop-down list.
- 9. Select the DDF, ALF, and HTML files in the HTML Output version set.
- 10. Click **Submit**. Publisher displays the Submission screen with details about the version set:

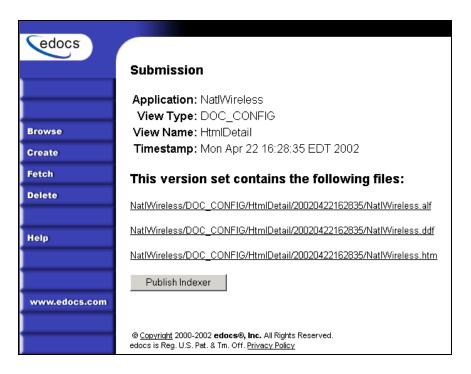

11. If you don't already have an Indexer job configured for this application, click Publish Indexer to publish a DDF for the Indexer task that runs as part of the HTML Output job (If you already have an Indexer job for this application, go to Step 14.) eaDirect displays the Create a Version Set for Indexer screen:

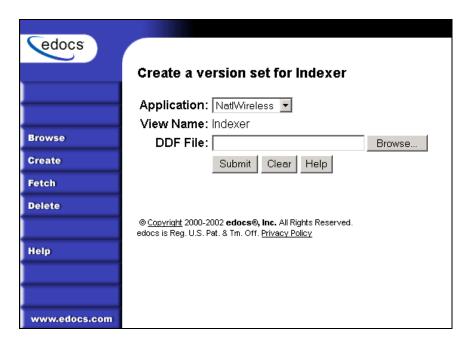

- 12. Specify the DDF file for the Indexer task.
- 13. Click Submit. eaDirect displays the Submission screen for the DDF:

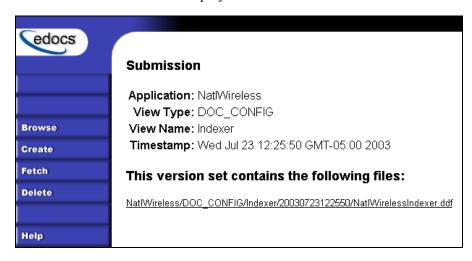

14. Close the Publisher window.

15. At the Create New Job screen in Command Center, click Configure Job and Continue. eaDirect displays the HTMLOutput job configuration screen:

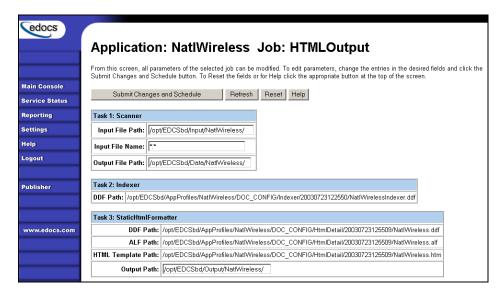

- 16. Specify the configuration parameters for each of the three tasks that run as part of the HTML Output job. Carefully read the descriptions of each task and field (below) to choose the values appropriate for your application and job.
- 17. When finished entering configuration parameters, click Submit Changes and Schedule. EaDirect submits the job configuration parameters and displays the Schedule screen. You can specify the HTML Output job schedule later.
- 18. Click Main Console.

## Task 1: Scanner

See page 38 for a description of Scanner task parameters.

## Task 2: Indexer

See page 39 for a description of Indexer task parameters.

## Task 3: StaticHtmlFormatter

The StaticHtmlFormatter task uses the data file and most recent HTML version set published (DDF, ALF, and HTML's) to generate an HTML-formatted static output file for each primary key in the data file.

| StaticHtmlFormatter Task Input:                                 | StaticHtmlFormatter Task Output:          |  |
|-----------------------------------------------------------------|-------------------------------------------|--|
| Data input file                                                 | A static HTML file for each primary key   |  |
| Most recent HTML version set<br>published (.DDF, .ALF, & HTMLs) | in the /Output/Application Name directory |  |

| StaticHtmlFormatter Task Configuration |                                                                                                    |  |
|----------------------------------------|----------------------------------------------------------------------------------------------------|--|
| Field                                  | What to enter/select                                                                                                    |  |
| DDF Path                               | (Not an editable field.) Displays the full pathname of the DDF published with the version set for this job.                                                                                                    |  |
| ALF Path                               | (Not an editable field.) Displays the full pathname to the ALF file you published with the version set for the job.                                                                                                    |  |
| HTML Template<br>Path                  | (Not an editable field.) Displays the full pathname to the HTML template you published with the version set for this job.                                                                                                    |  |
| Output Path                            | Enter the full pathname where you want eaDirect to place the Static HTML-formatted output. The default directory is <i>EDCSbd/Output/Application Name</i> (where EDCSbd is your <i>EDX_HOME</i> , the default directory where you installed eaDirect, and <i>Application Name</i> is the name of your eaDirect application). |  |

## Creating and Configuring an XML Output Job

An XML Output job creates a static XML output file. Configure an XML Output job if you plan to generate a static XML output file for loading into another database.

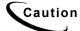

An XML Output job is necessary only if you plan to generate static XML output. Use an Indexer job with dynamic XML Web views to provide users with live retrieval of XML-formatted statements.

Creating and configuring an XML Output job requires you to:

- Specify configuration settings for the three production tasks that run sequentially as part of the Indexer job: Scanner, Indexer, and XMLFormatter.
- Publish a DDF file for XML output (if you don't already have an Indexer job defined for this application.)
- Publish the same DDF file for use by the Indexer task.

Review the task and field configuration settings in this section to determine which options to set for your application.

You must publish the DDF file created for your XML Output job.

#### To create and configure an XML Output job:

- 1. On the Main Console, click the application name, listed under Applications in the table. The Edit Application screen appears.
- 2. Click Add New Job.
- 3. Enter a meaningful name for the XML Output job. The job name must start with an alpha character. The rest of the name can be alphanumeric and can have underscores, but no spaces.
- 4. Select job type XML Output.
- 5. Click Launch Publisher. eaDirect launches Publisher.
- 6. Click Create. Publisher displays the following screen:

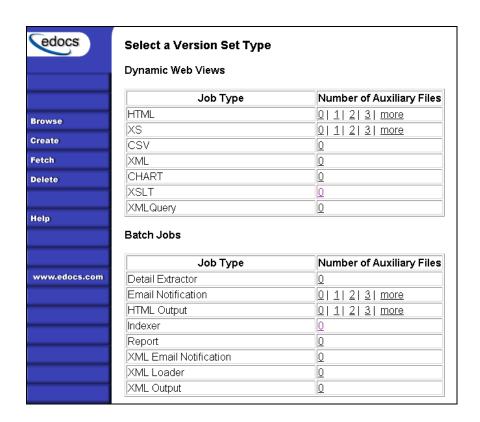

7. Under Batch Jobs, Number of Auxiliary files, click the 0 next to the XML Output job type. Publisher displays the Create a Version Set for XML Output screen:

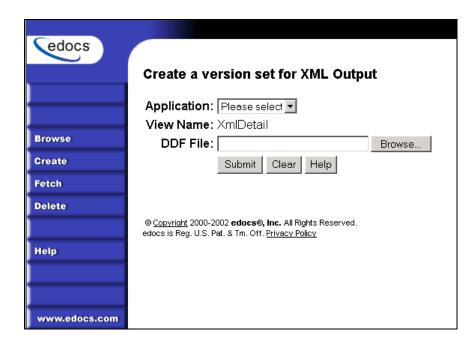

- 8. Select the application from the drop-down list.
- 9. Select the DDF file for the XML Output job.
- 10. Click **Submit**. Publisher shows the Submission screen for the XML Output DDF:

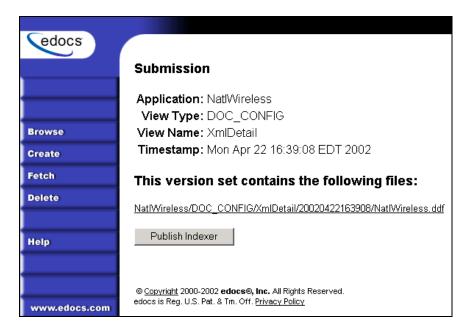

11. If you don't already have an Indexer job configured for this application, click Publish Indexer to publish a DDF file for the Indexer task that runs as part of the XML Output job. (If you already have an Indexer job for this application, go to Step 12.) eaDirect displays the Create a Version Set for Indexer screen:

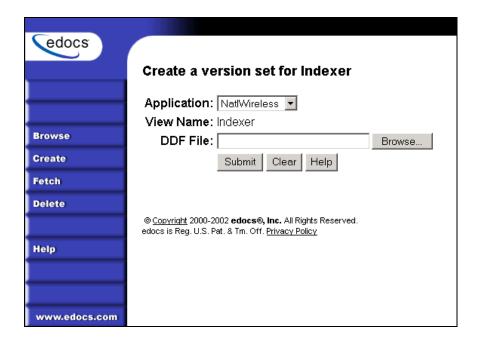

12. Select the DDF file to use for the Indexer task and click **Submit**. EaDirect displays the DDF for Indexer task Submission screen:

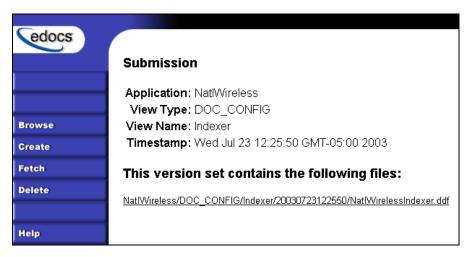

13. Close Publisher.

At the Create New Job screen in Command Center, click Configure Job and Continue. eaDirect displays the XMLOutput job configuration screen:

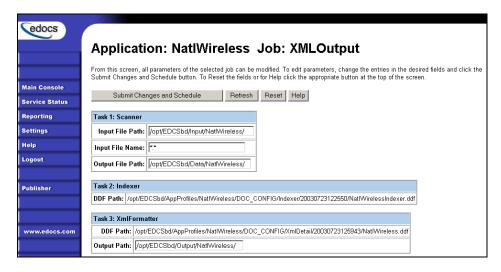

- 14. Specify the configuration parameters for each of the three tasks that run as part of the XML Output job. Carefully read the descriptions of each task and field (below) to choose the values appropriate for your application and job.
- 15. When finished entering configuration parameters, click Submit Changes and Schedule. EaDirect submits the job configuration parameters and displays the Schedule screen. You can specify the XML Output job schedule later.
- 16. Click Main Console.

#### Task 1: Scanner

See page 38 for a description of Scanner task parameters.

#### Task 2: Indexer

See page 39 for a description of Indexer task parameters.

#### Task 3: XMLFormatter

The XMLFormatter task uses the data file and the DDF published with the version set for the XML Output job to generate a static, XML-formatted output file for each primary key in the data file.

| XMLFormatter Task Input:                                                                      | XMLFormatter Task Output:                                                                                                    |
|-----------------------------------------------------------------------------------------------|----------------------------------------------------------------------------------------------------|
| <ul> <li>Data input file</li> <li>Most recent DDF published for the XML Output job</li> </ul> | A static XML file in the<br>EDCSbd/Output/Application Name (where EDCSbd is your EDX_HOME, the default directory where you installed eaDirect, and Application Name is the name of your eaDirect application). |

| XMLFormatter Task Configuration |                                                                                                    |  |
|---------------------------------|----------------------------------------------------------------------------------------------------|--|
| Field                           | What to enter/select                                                                                                    |  |
| DDF Path                        | Enter the full pathname to the DDF File. You must specify the same DDF file that you publish for the XML Output job Indexer task.                                                                                                    |  |
| Output Path                     | Enter the full pathname where you want eaDirect to place the Static XML-formatted output. The default directory is EDCSbd/Output/Application Name (where EDCSbd is your EDX_HOME, the default directory where you installed eaDirect, and Application Name is the name of your eaDirect application). |  |

# Creating and Configuring a Detail Extractor Job

A Detail Extractor job lets you to use XSL to upload recurring detail data from your input file to the eaDirect database. You can then use the uploaded data any way you want. For example, you could upload the contents of telephone call detail, merge it into your online statements, and let your Web users track line item disputes, add annotations, etc. You must write separate applications to retrieve the data and perform any functionality with the data.

You must configure and run a separate Detail Extractor job for each set of data (table or group of tables) you want to upload to a database table.

Creating and configuring a Detail Extractor job requires you to:

- Specify configuration settings for the three production tasks that run sequentially as part of the Detail Extractor job: IVNScanner, StatementsToIR, and DXLoader.
- Publish the Detail Extractor view files, which include a DDF file with the
  rules for extracting the table data, database table schema XML, and a
  statement XSLT style sheet to organize the extracted data the database table.
  You can use the editor of your choice to create the XML and XSLT files.

You can use the same DDF file for multiple Detail Extractor jobs; define all tables and groups you plan to upload to a database in the DDF.

Review the task and field configuration settings in this section to determine which options to set for the Detail Extractor job.

#### To create and configure a Detail Extractor job:

- 1. On the Main Console, click the application name, listed under Applications in the table. The Edit Application screen appears.
- 2. Click Add New Job. eaDirect displays the Create New Job screen.

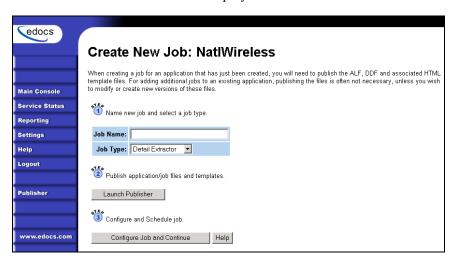

- 3. Enter a meaningful name for the Detail Extractor job. The job name must start with an alpha character. The rest of the name can be alphanumeric and can have underscores but no spaces. (Using the name of the table defined in the DDF for the job name can help you remember which data the job uploads.)
- 4. Select job type Detail Extractor.
- 5. Click Launch Publisher. eaDirect launches Publisher.
- 6. Click Create. Publisher displays the following screen:

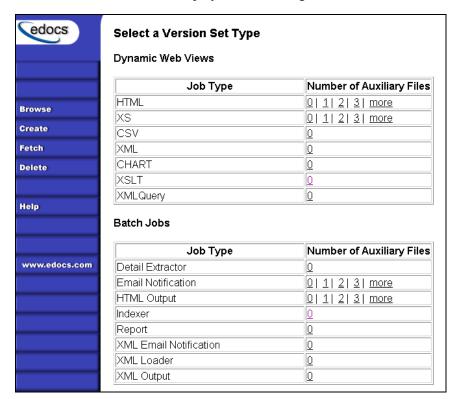

7. Under Batch Jobs, Number of Auxiliary files, click the 0 next to the Detail Extractor job type. Publisher displays the Create a Version Set for Detail Extractor screen:

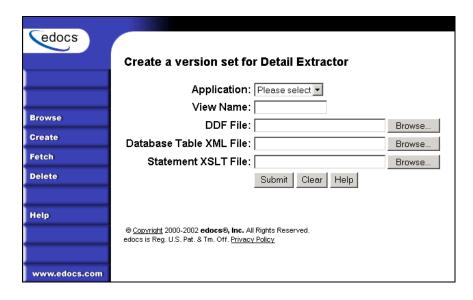

- 8. Select the application from the drop-down list.
- 9. Specify a view name for the job that uniquely identifies the view of table data the job extracts. (Using the name of the table defined in the DDF for the view name can help you remember which view maps to which table.) Do not reuse the name of a view given to another Detail Extractor job.
- 10. Select the DDF file for the Detail Extractor job.
- 11. Select the database table XML file you created for the view.
- 12. Select the statement XSLT style sheet.
- 13. Click Submit. Publisher shows the Submission screen for the Detail Extractor DDF:

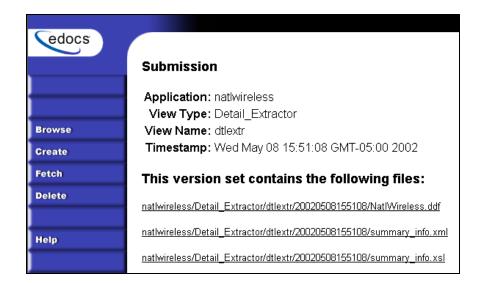

14. Close Publisher. At the Create New Job screen in Command Center, click Configure Job and Continue. eaDirect displays the Detail Extractor job configuration screen:

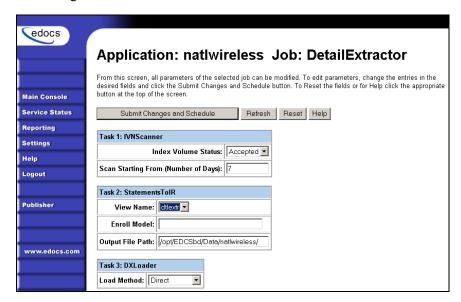

- 15. Specify the configuration parameters for each of the three tasks that run as part of the Detail Extractor job. Carefully read the descriptions of each task and field (below) to choose the values appropriate for your application and job.
- 16. When finished entering configuration parameters, click Submit Changes and Schedule. EaDirect submits the job configuration parameters and displays the Schedule screen. You can specify the Detail Extractor job schedule later. (You must schedule Detail Extractor to run after the Indexer job; Detail Extractor only uploads data for statements that have been indexed).
- 17. Click Main Console.

## Task 1: IVNScanner

The IVNScanner task determines whether index data has been verified before letting the Detail Extractor job continue processing. This task is primarily intended for applications with a customized verification/audit application.

IVNScanner looks for a date processed in the Date Accepted (or Date Rejected) column in the volumes table. A volume is a data file that has been successfully processed by the Indexer job and referenced in the volumes table. The Indexer job must run before Detail Extractor. The Detail Extractor job processes one indexed volume at a time until IVNScanner finds no more newly indexed volumes listed in the volumes table.

If you selected "Intercept to Verify" in the Action on Index Volume option when configuring the AutoIndexVolAccept task in the Indexer job, you must use your customized verification/audit application to either accept or reject the indexed data before the Detail Extractor job can upload data from the indexed data input file. (You can optionally choose to run the job when the volume is rejected; this is useful in a test environment only.)

| IVNScanner Task Input:                                                                                | IVNScanner Task Output: |
|----------------------------------------------------------------------------------------------------|-------------------------|
| A date processed value in the Date     Accepted or the Date Rejected     columns in the volumes table | • (None)                |

| IVNScanner Task Configuration       |                                                                                                    |                                                                                                    |  |
|-------------------------------------|----------------------------------------------------------------------------------------------------|----------------------------------------------------------------------------------------------------|--|
| Field                               | What to enter/select                                                                                                    |                                                                                                    |  |
| Index Volume Status                 | Specifies that the job can proceed when a date appears in either the Date Accepted or Date Rejected column in the volumes table.                                   |                                                                                                    |  |
|                                     | Accepted                                                                                                    | Accepted (Default) Choose this option if you do not have custom verification/audit application or if you have one and you want to run the job only after a volume has been approved. |  |
|                                     | If you choose this option, IVNScanner leadate in the Date Accepted column; if it contains a date, the Detail Extractor job proceeds.                               |                                                                                                    |  |
|                                     | Rejected  Use this setting to continue the job if a has been rejected in the custom verific application (use this option for testing only).                        |                                                                                                    |  |
|                                     |                                                                                                    | If you choose this option, IVNScanner looks for a date in the Date Rejected column; if it finds a date, the job proceeds.                                                            |  |
| Scan Starting From (Number of Days) | Specify how many previous days' volumes to scan for; IVNScanner selects any volumes indexed on or between the current date and the number of days ago you specify. |                                                                                                    |  |

## Task 2: StatementsToIR

The StatementsToIR task uses the DDF, database table schema XML, and the XSLT style sheet view files published with the job to extract the recurring detail content from the data input file and place the data into an Intermediate Representation (IR) file.

| StatementsToIR Task Input: |                                                                                      | StatementsToIR Task Output: |                                                                |  |
|----------------------------|--------------------------------------------------------------------------------------|-----------------------------|----------------------------------------------------------------|--|
| •                          | Data source file in the output file path                                             |                             | n .IR file containing the extracted data, a the data file path |  |
| •                          | Most recent DDF published in AppProfiles directory (not configurable)                |                             |                                                                |  |
| •                          | The database table schema XML and the XSLT style sheet files published with the view |                             |                                                                |  |

| StatementsToIR Task Configuration |                                                                                                    |  |  |
|-----------------------------------|----------------------------------------------------------------------------------------------------|--|--|
| Field                             | Field What to enter/select                                                                                                    |  |  |
| View Name                         | The name of the view you published for this job. The Detail Extractor view consists of a DDF, a database table schema XML, and an XSLT style sheet.                                                             |  |  |
| Enroll Model                      | Specify the name of the enrollment resolver your application uses.                                                                                                    |  |  |
| Output File Path                  | Specify the name of the application data directory where you want to create the IR file. The default is your data output directory (which you specify in the configuration of your Indexer job's Scanner task). |  |  |

# Task 3: DXLoader

The DXLoader task creates a new detail database table and uploads the detail data in the .IR file to the table using the database platform's SQL loader.

| DXLoader Task Input: | DXLoader Task Output:                                                        |  |
|----------------------|------------------------------------------------------------------------------|--|
| • .IR file           | A database table with content                                                |  |
|                      | • .LOG, .CTL, and .CMD files (creates a .bad file if the SQLLDR or BCP fail) |  |

| DXLoader Task Configuration |                                                    |                                                                                                    |  |
|-----------------------------|----------------------------------------------------|----------------------------------------------------------------------------------------------------|--|
| Field                       | What to enter/select                               |                                                                                                    |  |
| Load Method                 | Choose one of the following database load methods: |                                                                                                    |  |
|                             | Direct load                                        | Stores data directly to the database. This option locks the Detail table, loads the information, and ends the call to the database. No sharing of tables is allowed during this process. A direct load is the fastest method. |  |
|                             | Conventional load                                  | Uses Insert statements, one row at a time. Performs multiple selects and inserts on the table at once, but does not lock up the database and lock out Web users. A conventional load is slower than a direct load.            |  |

# Publishing Your Application's Dynamic Web Views

After creating and configuring your application jobs, you must publish each dynamic Web view in your application.

"Publishing" a dynamic Web view identifies each file belonging to a particular view, and lets you give the view a name. When a user clicks a link to their statement ("running" a dynamic Web view), the link identifies the set of design files to use to extract and present the user's statement data.

Publishing dates the set of view files with a timestamp. Publishing a view is also called "creating a version set." A version set is a dated set of design files.

## To publish a dynamic Web view for an application:

- 1. Click Publisher on the Command Center Main Console
- 2. Click Create. Publisher displays the following screen:

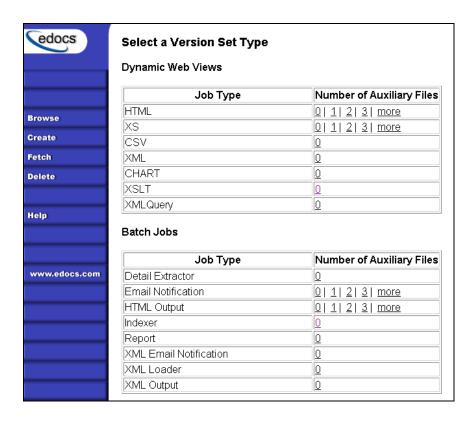

3. For a dynamic HTML version set, under Dynamic Web Views, next to HTML, click the number of auxiliary HTML templates this view uses (in addition to one); if the view uses one HTML file, click 0. If the view uses two HTML template files, then click 1, etc.

To publish a CSV, XML, Chart, XSLT, or XML Query view, under Dynamic Web Views, Number of Auxiliary Files, click the 0 next to the job type. Publisher displays the Create a Version Set screen for the view type you're publishing:

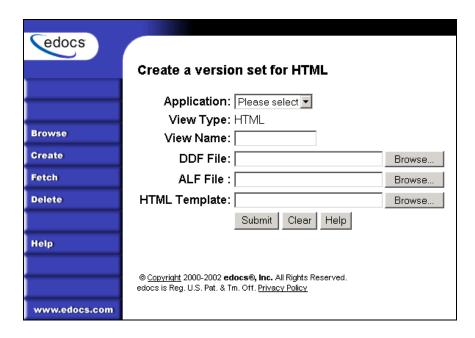

- 4. Select the application name from the drop-down list.
- 5. Enter the view name; this is the specific name the Web browser looks for in the code. This view name is customized in your JSP and HTML pages; consult your design team for details.
- 6. Select the names of the design files to publish. You publish the following files for each type of dynamic Web view:

| HTML      | A DDF, ALF, and one or more HTML files |
|-----------|----------------------------------------|
| CSV       | A DDF and a TOK file                   |
| XML       | A DDF file                             |
| Chart     | A Properties file                      |
| XSLT      | An XSLT file and an application DDF    |
| XML Query | A DDF file                             |

7. Click Submit. Publisher displays the Submission screen showing the files you published:

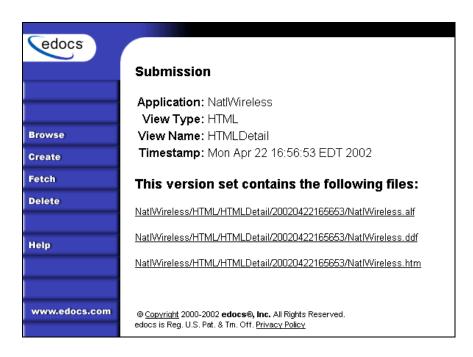

8. If you have any additional dynamic Web views for your application, click Create and continue to publish version sets for those views.

Once your application and jobs are defined and you've published your dynamic Web views, you can proceed to schedule jobs for live production.

# Publishing and Using Version Sets

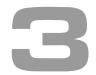

## When to Publish New Version Sets

As part of the initial process of setting up your eaDirect application, you published the original design files that present an application's statements and generate email notifications.

A version set is a dated set of design files which eaDirect uses to present a user with an online view of a statement. "Publishing" a version set using the eaDirect Publisher tool identifies each design file belonging to a particular view and moves the files from the design environment to your application server. You give the view a name, and Publisher timestamps the version set for further identification.

Your organization might occasionally find it necessary to modify application design files to apply new business logic, text messages, logos, advertisements, other elements of an online statement, or to accommodate a new data input file format. To implement the new design files in your production environment, you must publish the files, creating new version sets.

It is only necessary to publish design files again for an application if you update the files for any reason. You cannot update or overwrite an existing version set; you must create and publish a new one.

If you create a new version set to accommodate changes in the application data input file, you must also publish a new Indexer version set (DDF).

When you publish a new version set for the view, eaDirect proceeds to use the new version set with Indexer jobs until you publish another one. Publishing a new version set on the same day you run the Indexer job makes it easier to keep track of when design changes take effect.

It is possible to publish multiple version sets on the same day an Indexer job is run, or on subsequent days. See Command Center help for details.

Each time you publish a new version set, eaDirect:

- Creates a timestamp version directory called *AppName/ViewType/ViewName/Timestamp*
- Adds each file in the version set to the directory
- Creates a reference in the database for the version set.

For details on what files you must publish for each type of job, see "What Files Do I Need to Publish?" on Page 26.

Note that you do not need to publish files for Purge App and Purge Logs jobs.

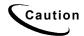

Do NOT attempt to edit the XML DDF directly, or the resulting DDF may be unusable. If you receive the error message "Error in reading XML DDF, please see the Error Log File!" when publishing a DDF, the internal validation failed and the DDF may have been altered.

### To publish a new dynamic version set:

See "Publishing Your Application's Dynamic Web Views" on Page 78 for instructions.

# **Viewing Job Output**

You can view application output online to verify that your application and system are working properly.

You must first enroll through the eaDirect Enrollment Module; enrolling identifies each user to an online billing service provider. After you've enrolled successfully, you can log into the Enrollment Module and view a statement.

#### To enroll for online statement viewing:

1. Run the Indexer job and publish the design files you want to view in live retrieval.

2. After the Indexer job executes successfully, connect to the eaDirect Enrollment Module; enter the following URL in your browser, substituting your server and application names:

http://YourMachineName:PortNumber/eaSample/User?app=UserMain&js p=/user/jsp/HistoryList.jsp&ddn=ApplicationName

(For testing purposes, you can view the NatlWireless application.) eaDirect displays an enrollment login page.

- 3. Click the **Enroll Now** link. An empty subscription page appears.
- 4. Enter the customer number. (If you are viewing the National Wireless sample application, you can use sample customer account numbers 0331734, 4191463, or 8611250.)
- 5. Click **Submit** to save the subscription information or **Reset** to clear the text fields.
- 6. Return to the Enrollment login page and enter your username (Subscriber ID) and password. This is the same username and password combination you entered during enrollment.
- 7. Click **Submit**. A sample statement summary page appears.
- 8. To view details, click View.
- 9. Return to the statement summary page and click Logout.

# Appendix A: Glossary

# eaDirect Terms and Acronyms

This glossary defines eaDirect terms as well as technology and general business terms related to electronic presentment and payment.

**Account Number** 

The identification of an individual document in a source file. The account number indicates the identity of the individual or business associated with the account information.

**ACH** 

Automated Clearing House. A network for Electronic Funds Transfer, governed by the National ACH Association (NACHA) and the U.S Federal Reserve Bank. The ACH Network is used for all kinds of EFT transactions, including direct deposit of paychecks and monthly debits for routine payments to vendors. The ACH network is separate and distinct from the various bankcard networks that process credit card transactions. ACH transactions are conducted among participating financial institutions by the transfer of ACH files in batch mode, which can take up to 72 hours before the money is actually transmitted. In eaPay, an ACH return file is sent if there are insufficient funds in the account or if there are other errors or problems with the transaction. (Term used with eaPay.)

Addenda Record

ACH record type data needed to completely identify an account holder or to provide information concerning a transaction that carries supplemental payment. (Term used with eaPay.)

AIX

Advanced Interactive Executive. IBM's version of UNIX, which runs on 386 and higher PCs, RS/6000 workstations and 390 mainframes. It is based on AT&T's UNIX System V with Berkeley extensions.

ALF

Application Logic File. An ALF contains the rules to present the data extracted from the original data source in a customized HTML format. An ALF is created during application design and development using the eaDirect Composer tool. The ALF (which is in XML format) is then used along with the DDF during live statement retrieval to display extracted account data on the Web, in email, etc. The ALF also contains business logic (conditional statements that consider current statement data) for marketing and other customization purposes. EaMarket adds enhanced marketing promotion capabilities to eaDirect. In addition to dynamic statement presentment, ALFs are also developed and used for the composition of static output, most commonly notification emails. An application can have multiple ALFs for use in presenting different statement views. See also View.

Anchor

An additional (and optional) condition placed on a DDF extraction rule to ensure the proper data is extracted or located. Anchors can be defined on any DDF extraction rule, including fields, markers and page styles. If an anchor is defined, the system looks for the anchor pattern first and then the defined element. Anchors are useful when the data to be located is too generic to be detected by a pattern or it is found within a large range of rows and columns. See also **Table Anchor**.

API

Application program interface. A set of routines, protocols, and tools for building software applications. A good API makes it easier to develop a program by providing all the building blocks. A programmer puts the blocks together.

Application

A customized set of eaDirect files (DDFs, ALFs, Statement HTML templates, Group HTML templates and images) created exclusively to extract and present online statements for a service provider. A custom application must be designed for each input data source. Each application is given a unique name. A single service provider can have more than one application if they present data from input data sources with different formats or content.

**Application Name** 

The name of a particular application. eaDirect expects a DDF and ALF named after the application when dynamically composing the first statement view. The main application directory must also be named after the application. See also **DDN**.

**ASP** 

Active server page. A Web server technology from Microsoft that allows for the creation of dynamic, interactive sessions with the user. An ASP is a Web page containing HTML and embedded programming code written in VBScript or Jscript. It was introduced with Version 3.0 of Microsoft's Internet Information Server (IIS). When an ASP page is requested by the browser, IIS executes the embedded program. ASPs are Microsoft's alternative to CGI scripts and JavaServer Pages (JSPs), which allow Web pages to interact with databases and other programs. Third party products add ASP capability to non-Microsoft Web servers.

ASP can also refer to Application Service Provider. See Service Provider.

Authentication

The process by which a Web application (such as an eaDirect application) verifies the identity of an individual Web user. EaDirect applications must verify the identity of an enrolled user before they can view account information.

**Business Logic** 

In eaDirect, the conditional statements added to an ALF during application design and development. Conditional statements are written to create customized statements based on the particular financial and personal activity of each statement recipient. Business logic lets you display alternative messages or implement targeted advertising campaigns under specified conditions.

Also refers to the Java code that implements the functionality of a business application. In the EJB model, this logic is implemented by the methods of an enterprise bean.

Category

Subdirectory of a library. The lowest level of storage; a category has no subdirectories. A library can have one or more categories. (Term used with eaMarket.)

CCD

Cash Concentration and Disbursement. An automated corporate payment used primarily for the intra-company concentration or disbursement of funds. EaPay supports this type of ACH payment. (Term used with eaPay.)

Clicks

A subset of impressions and show the number of times the promotion was clicked. (Term used with eaMarket.)

Column

A unique data field that appears within a table. The columns of a table are usually related to each other in some logical way. Related table column occurrences usually appear on the same row, although this is not required. For example, in a table of telephone call detail, there could be columns for "Number Dialed," "Call Duration," and "Cost of Call." (In previous releases of eaDirect, columns have been referred to as record fields.)

#### Composer

The Windows-based, GUI tool used to create the rules for mapping data extracted from an input file to an HTML template for display on the Web, email, etc. The Composer displays the HTML template in WYSIWYG format and lets designers drag and drop placeholders for data elements into the template. The Composer also lets designers define business rules (build conditions) for marketing purposes. The main output of the Composer is an Application Logic File (ALF). The secondary output of the Composer is HTML templates, edited to include placeholder tags for the placement of extracted data elements and the execution of business logic statements. Composer is used along with DefTool to design and develop an eaDirect application.

#### Container

A Java entity that provides life cycle management, security, deployment, and runtime services to components. Each type of container (EJB, Web, JSP, servlet, applet, and application client) also provides component-specific services.

#### Content

What is to be shown for a promotion, such as GIF, JPEG, HTML and URLs. (Term used with eaMarket.)

#### **CORBA**

Common Object Request Broker Architecture. An architecture that enables pieces of programs, called objects, to communicate with one another independent of which programming language they were written in or what operating system they're running on.

## CSR

Customer Service Representative. A CSR can be employed by the service provider or other entity.

## CTE, CTX

Corporate Trade Exchange. An ACH Standard Entry Class code type used for corporate to corporate payments. CTX can transmit up to 9,999 addenda records in ANSI X12 syntax (EDI). (Term used with eaPay.)

#### **Data Store**

Physical location where the content of a promotion is stored. A data store can be a database or file system and there can be one or many. (Term used with eaMarket.)

#### **DDF**

Data Definition File. The DDF contains the rules for finding and extracting data from an application's input data source. An application designer creates a DDF file using eaDirect's DefTool during the initial system design. It is created exclusively for use with a service provider's particular data source format and application. DDFs are used on a regular basis during statement live retrieval to extract account data for display on the Web. The DDF is also used by the Indexer task to prepare a data source and the entire eaDirect application for live statement retrieval.

**DDF Namespace** 

The collection of data elements defined for extraction in a DDF, including field, table, and group names. Most data elements are explicitly named, but some could be implicitly named (for example, the rows within a detail block might not have individual names). The contents of an application DDF Namespace appear in the left pane of the Composer screen, within the Definition tab. A designer can click and drag elements to the HTML view on the right.

DDN

Data Definition Name. The name of a particular application (internal to eaDirect). EaDirect expects a DDF and ALF named after the DDN when dynamically composing the first statement view. The main application directory must also be named after the DDN. See also **Application Name**.

DefTool

The Windows-based, GUI tool used to create the rules for finding and extracting data from a data source. DefTool's interface lets designers view the data source content in digitized format and graphically identify the elements to extract. The output of DefTool is a Data Definition File (DDF). DefTool is used along with the Composer tool to design and develop an eaDirect application.

**Detail Extractor** 

A type of eaDirect batch job used to extract and upload data from the data input file to an eaDirect database table. This data requires custom application functionality to extract the data from the database to merge with statements or use in any other way. For the Detail Extractor job you publish a DDF file, a database table schema XML file, and an XSLT style sheet.

**Deployment** 

The process by which software is installed into an operational environment.

Distributed Application

An application made up of distinct components running in separate runtime environments, usually (in the eaDirect environment) on similar platforms connected via a network. Typical distributed applications are two-tier (client/server), three-tier (client/middleware/server), and n-tier (client/multiple middleware/multiple servers).

DOCID

An API-level string created by eaDirect to uniquely identify a particular document, or statement.

**Document** 

A single statement or set of account data in an input data source. An input data source typically consists of many individual documents. Also used to describe a Web page composed by eaDirect to display a single user's statement or view of account data.

A delimiter used to locate the first page of each statement in a data source.

The Document Style data string is defined during application design to enable eaDirect to identify a new statement in the data source. If the Document Style is found on a page, it indicates with certainty that this is the first page of the next statement (delimiting statements in the data source). The Document Style definition consists of a name, pattern, and the row and column coordinates within which eaDirect must search for the start of the identifying data string.

**Dynamic Paging**The ability to dynamically spread repeating data across multiple HTML pages including the ability to navigate the resulting pages. (Dynamic paging does

not correspond to physical pages identified in the source data file.)

Dynamic Web View

A view used to create a dynamic statement presentation on the Web. Dynamic

view types are: HTML, CSV, XML, Chart, XSLT, XML Query. You publish

dynamic Web views.

**EaDirect** edocs flagship software product; the foundation of eaSuite. EaDirect provides

secure online account management and presentment systems capable of using

a variety of input data formats.

The eaSuite software product that enhances eaDirect's capability to integrate

marketing and customer service messages throughout the online account

management experience.

The eaSuite software product that provides electronic payment capabilities to

an eaDirect system and lets the end-user manage and track payments. EaPay supports a wide range of electronic payment methods including CheckFree,

credit card and ACH transactions.

The eaSuite software product that handles all aspects of distributing summary

account information to any end-point. Service providers can plug-in new

cartridges to reach new destinations.

The complete set of edocs online presentment products, including eaDirect

and add-on products: eaMarket, eaXchange, eaPay, and eaPost.

EBPP Electronic bill presentment and payment.

JavaSoft Enterprise JavaBeans. A specification defining a component

architecture for building distributed, object-oriented business applications in Java. Enterprise JavaBeans encapsulate business logic. EJB developers can develop their own business components (such as invoices, bank accounts, and shipping routes), called enterprise beans, or purchase them from third-party vendors. Enterprise JavaBeans run in a special environment called an EJB

container.

**EJB Container** 

A container that implements the EJB component contract of the J2EE architecture. This contract specifies a runtime environment for enterprise beans that includes security, concurrency, life cycle management, transaction, deployment, and other services. An EJB container is provided by an EJB or J2EE server.

**EJB Server** 

Software that provides services to an EJB container. For example, an EJB container typically relies on a transaction manager that is part of the EJB server to perform the two-phase commit across all the participating resource managers. The J2EE architecture assumes that an EJB container is hosted by an EJB server from the same vendor, so does not specify the contract between these two entities. An EJB server can host one or more EJB containers.

**Email Notification** 

A type of eaDirect batch job used to dispatch secure email notifications to enrolled users after a statement has been processed. You must publish a view with each EmailNotification job.

Enrollment For Payment The process by which an end-user becomes enrolled in a service provider's system for the purpose of paying bills. The enrollment process involves providing user-profile information that uniquely identifies the individual to an online billing service provider.

Enrollment For Presentation

The process by which a Web user becomes enrolled in a service provider's system for the purpose of viewing interactive or notification-based statement presentation. The enrollment process involves providing user-profile information that uniquely identifies the individual to an online billing service provider.

**Enterprise Bean** 

A component that implements a business task or business entity; either an entity bean or a session bean. Also called EJB.

**ERP** 

Enterprise Resource Planning. An integrated information system that serves all departments in an enterprise. ERP evolved from the manufacturing industry, and implies the use of packaged rather than proprietary software, although ERP modules can possibly be modified using a vendor's proprietary tools or a programming language (standard or proprietary).

Field

An independent data element within a statement that stands apart from any repeating line item detail. It is often used to isolate account information such as an account number, customer name, and summary financial information, such as total amount due.

**FIDS** 

Formatted Input Data Stream. A type of data file created for an alternative method of generating a DDF automatically. A FIDS file contains extracted source data and related metadata. An eaDirect product extension uses the FIDS to automatically generate extraction rules (the DDF) for an application.

**FTP** 

File Transfer Protocol. A protocol used on the Internet for sending files.

Group

A collection of tables that repeat together within a document. A group can be used to present related data elements together in moderately complex applications containing multiple or combined statement information. For example, a group could be used to consolidate shipping information with related detail in a table that repeats for each ship-to address. A group can contain tables and/or groups of tables.

Also a unit that reviews and approves content before it goes into a promotion. (Term used with eaMarket)

**HTML Output** 

A type of eaDirect batch job used to create static HTML-formatted email and output files. You publish a DDF file for the Indexer task and a view for this job type.

IIOP

Internet Inter-ORB Protocol. A protocol used for communication between CORBA object request brokers in a TCP/IP environment.

IIS

Internet Information Server. Microsoft's Web server that runs on, and is bundled with, Windows NT and Windows 2000. IIS is limited to the Windows NT platform, but is relatively easy to administer since it is tightly integrated with the operating system. (Netscape's Web servers run on all major platforms, including Windows NT, OS/2, and UNIX.)

**Impressions** 

The number of times the page containing the promotion was accessed. (Term used with eaMarket.)

Indexer

A type of eaDirect batch job used to prepare a data file to be accessed by other production tasks. Indexer extracts meta-data from the application's DDF and stores the content in partitioned database index tables. Indexing an input file enables sub-second statement-retrieval response time across data sets of millions of electronic documents while maintaining the core data in the original input format. You publish a DDF file for the Indexer task, and dynamic Web views which depend on the Indexer job.

Input file (also Data File)

A service provider's file of account or statement data which eaDirect extracts and presents on the Web. An input file consists of many individual documents. Also called a source file, eaDirect supports a wide variety of print formats, database extracts, and intermediate document composition formats. Each eaDirect application must be custom-designed for its unique input file format and content.

Internet Server API. A programming interface on IIS. Using ISAPI function

calls, Web pages can run programs written as DLLs on the server, typically to access a database. IIS comes with a DLL that lets embedded queries access ODBC-compliant databases. ISAPI is an alternative to using CGI scripts on Microsoft Web servers. The counterpart to ISAPI on the client side is

WinInet.

Java Application Programming Interface. Prewritten code organized into

packages of similar topics. For instance, the Applet and AWT packages

include classes for creating fonts, menus, and buttons.

J2EE Java 2.0 Enterprise Edition

J2EE Application

Any deployable unit of J2EE functionality. This can be a single module or a

group of modules packaged into an .ear file with a J2EE application deployment descriptor. J2EE applications are typically engineered to be

distributed across multiple computing tiers.

J2EE Server

The runtime portion of a J2EE product. A J2EE server provides Web and/or

EJB containers.

Java 2.0 Standard Edition

JDBC Java Database Connectivity. An industry standard for database independent

connectivity between the Java platform and a wide range of databases. The JDBC interface provides a call-level API for SQL-based database access.

JDK Java Development Kit. A software development environment for writing

applets and applications in the Java programming language.

JMS Java Messaging Service. An API for use with enterprise messaging systems

such as IBM, MQ Series, TIBCO Rendezvous, etc.

JNDI Java Naming & Directory Interface. A set of APIs that assists with the

interfacing to multiple naming and directory services.

JNI Java Native Interface. A programming interface (API) in Sun's Java Virtual

Machine used for calling native platform elements such as GUI routines. RNI (Raw Native Interface) is the JNI counterpart in Microsoft's Java Virtual

Machine.

An eaDirect production function designed to produce a particular type of

output in an application. All the different types of jobs defined for an application contribute to the process of extracting and presenting cyclical account data for viewing online. Jobs can be scheduled to run automatically

on specific days, times, and intervals. See also Job Type.

Job Type

The particular function or purpose of an eaDirect job. Job types include

Indexer Empil Notification, Purgo App Purgo Logo VMI Output LITM

Indexer, Email Notification, Purge App, Purge Logs, XML Output, HTML

Output, and Detail Extractor.

JSP JavaServer Page. An extensible Web technology that uses template data,

custom elements, scripting languages, and server-side Java objects to return dynamic content to a client. Typically the template data is HTML or XML elements, and in many cases the client is a Web browser. (JSPs are converted

to Java Servlets by the servlet engine.)

JTA Java Transaction API.

JTS Java Transaction Services. A way to maintain control of distributed transactions to protect them from sharing violations or other failures.

WebLogic uses JTS internally for its transaction processing functionality, but

does not export any of its JTS implementation as a public API.

JVM Java Virtual Machine. An abstract computing machine, or virtual machine,

JVM is a platform-independent programming language that converts Java byte code into machine language and executes it. Most programming languages compile source code directly into machine code that is designed to run on a specific microprocessor architecture or operating system, such as Windows or UNIX. A JVM – a machine within a machine – mimics a real Java processor, enabling Java bytecode to be executed as actions or operating system calls on any processor regardless of the operating system. For example, establishing a socket connection from a workstation to a remote machine involves an operating system call. Since different operating systems handle sockets in different ways, the JVM translates the programming code so that two

machines on different platforms can connect.

Lightweight Directory Access Protocol. A protocol used to access a directory

listing. LDAP support is being implemented in Web browsers and e-mail programs that can query an LDAP-compliant directory. LDAP is expected to provide a common method for searching e-mail addresses on the Internet, eventually leading to a global white pages. LDAP is a sibling protocol to

HTTP and FTP and uses the ldap:// prefix in its URL.

Storage area within a data store. There can be one or more storage areas per

data store. (Term used with eaMarket.)

Marker A set of delimiters defining where eaDirect can find and extract table or group

data from source file. Markers are defined using the DefTool during the

application design and development process.

Metadata

Descriptive information about data elements; data about data. In eaDirect, metadata is the term used to describe the key data elements used to positively identify a statement within a data source during live retrieval. The metadata is extracted from the input data source and preserved in partitioned index tables during the Indexing job to prepare the data source to be accessed by other production tasks.

MICR

Magnetic Ink Character Recognition, sometime used to refer to the account and transit number at the bottom of a check.

NACHA

National Automated Clearing House Association. The organization that governs and sets the operational rules for all participants of the ACH Network (Term used with eaPay.)

NSAPI

Netscape Server API. A programming interface on Netscape's Web Server. Using NSAPI function calls, Web pages can invoke programs on the server, typically to access data in a database. NSAPI is an alternative to using CGI scripts on Netscape Web servers.

OAM

Online account management. The ability to provide live account statement views to customers and manage customer relationships on the Web. Online account management is made available by a service provider. For the customer, OAM can include the ability to make payments online and/or receive statement summaries on a selected payment consolidation portal.

ODBC

Open Database Connectivity. A standard database access method developed by Microsoft to make it possible to access any data from any application, regardless of which DBMS is handling the data. ODBC inserts a middle layer, called a database driver, between an application and the DBMS. The purpose of this layer is to translate the application's data queries into commands the DBMS understands, which requires that both the application and DBMS be ODBC-compliant.

**ODFI** 

Originating Depository Financial Institution. Institution responsible for the origination of ACH transactions; the institution could deposit items directly with an ACH operator. Typically, the ODFI is the online service provider's bank. (Term used with eaPay.)

**ORB** 

Object Request Broker. A component in the CORBA programming model, ORB acts as the middleware between clients and servers. In the CORBA model, a client can request a service without knowing what servers are attached to the network. The various ORBs receive the requests, forward them to the appropriate servers, then send the results back to the client.

Page Style

A definition created in the DDF to identify a statement page (subsequent to the Document Style) that contains a finite subset of the statement's data. A statement can have many pages consisting of one page style or they can have multiple page styles. Examples of different page styles include a summary page, line item detail pages, a cover letter, an ID card, or other types of information formatted differently (and therefore contain separate subsets of data). The page Style definition consists of a name, pattern and the row and column coordinates within which eaDirect must search for the start of the data string that differentiates the page Style from others in the statement.

**Pattern** 

The nature and format of a data element to be extracted from an input file. A pattern must be defined for each data element to be extracted from an input file. For example, dollar amounts vary in length (number of digits) across statements, yet have the same general pattern. All addresses vary in length, yet consistently contain both numbers and letters, etc. Patterns are specified in all DDF definitions (page styles, fields, table columns and markers, etc.) as Regular Expressions. To extract a piece of data from an input file, eaDirect looks to the DDF file for the extraction rules (the page style, search area and pattern) defined for the data. When eaDirect finds a piece of data on that style page, within the defined search area, matching the defined pattern (called pattern matching), it extracts the data.

**Payee** 

A business entity capable of processing or accepting payments. (Term used with eaPay.)

**PPD** 

Prearranged Payment or Deposit. Automated consumer payment application by which a consumer can authorize debits or credits to his/her account by a company or financial. eaPay supports this type of ACH payment. (Term used with eaPay.)

**Primary Key** 

The mandatory field defined on the document style page in the DDF, used to identify the individual or business associated with a statement in the input data source. The primary key is often the account number, however, in the case of statements for recipients with multiple account numbers, another data element must be selected as the Primary Key. Each Primary Key Field instance must be unique to the recipient.

**Production** 

Running eaDirect application jobs on a regular basis to provide current account information on demand to Web users.

**Profile** 

Defines the business logic or market segmentation behind a promotion (the basis on which a promotion occurs). Profiles are created using Composer in eaDirect. (Term used with eaMarket.)

**Promotion** 

The specifics of a marketing campaign (the "who, what, when, where and

why"). (Term used with eaMarket.)

To identify a set of new or updated eaDirect design files (typically a DDF, **Publishing** 

ALF, and HTML templates) for use by an application in a live production environment. The set of files published is called a view. The production process uses the published view files along with input data to enable end-users

to view their account information on the Web.

The eaDirect batch job used to remove an application's index, email, **Purge App** 

reporting, detail, annotations, and dispute data from the database up to a date

specified.

The eaDirect batch job used to remove all rows in the .LOG table up to the **Purge Logs** 

date specified.

Receiving Depository Financial Institution. The receiving financial institution **RDFI** 

is an ACH transaction's final destination. Typically, the customers' banks are

the RDFIs. (Term used with eaPay.)

In eaDirect, a programming expression containing the search pattern, or rules, **Regular Expression** for locating and extracting a data element from an input file. A regular

expression is a syntactical combination of symbols that represent a value, and consists of at least one operand (a value) and can have one or more operators

(actions).

Successful regular expressions, also known as regexes, take advantage of the known characteristics of a data element, such as the general content and relative position of characters (numbers, decimal points, letters, etc.) while accounting for expected unknowns or variables such as exact length. A regular expression can be fairly general or more specific, depending on how exact the

pattern needs to be to reliably extract the correct data.

Java Remote Method Invocation. A distributed object model for Java program RMI

to Java program, in which the methods of remote objects written in the Java programming language can be invoked from other Java virtual machines,

possibly on different hosts.

In eaDirect, when a job runs; in eaMarket, when a promotion runs. **Schedule** 

The area on a document page in an input data source, identified by start and Search Area

end coordinates of rows and columns, where eaDirect looks for the start of a particular data element for identification (page styles and markers) or extraction (fields and table columns). The search area for each field must be defined in the DDF during application development. It is not possible to identify the precise location where data starts and ends in an input file, but it is possible to identify an area, relative to the page, where a data element can be

found, along with the pattern of data expected.

Section Piece of screen "real estate" on the HTML template that can be associated

with conditions, to allow content of the section to vary based on data. (Term

used with eaMarket.)

Service Provider

Business or other entity that provides online account management using one

or more eaDirect applications.

Source file See Input file.

SWIFT Society for Worldwide Interbank Financial Transfers. (Term used with

eaPay.)

Table

A group of related data elements, defined as columns, which could iterate

within the statement. Since table data is extracted together from the input data source, it is formatted and presentment together as well. Tables are generally built to extract and present iterative or transactional information, such as telephone or credit card transaction detail. Tables can also be built for multirow data elements, such as customer addresses and messages. Tables are built using DefTool, and consist of a table anchor, marker pair, and one or more

columns.

Table Anchor

A required element of a table, which, when detected during extraction of the

table, confirms that data exists on relevant rows. The table anchor can be an internal anchor (a column) or an external anchor (a data string that resides on every row where there is table data and is not extracted as part of the table).

See also Anchor.

**Task List** Identifies promotions that are pending approval. (Term used with eaMarket.)

**User ID**The identification a Web-user enters to log into an eaDirect application.

Version Set

A set of design files (typically a DDF/ALF pair and all statement and group

HTML templates) published for use in data processing and live retrieval of statement views on a service provider's online account management site. A

version set is a dated instance of a view.

A new version sets can be published when the view design files are updated

for ongoing presentment and marketing purpose.

View A set of design files (typically a DDF/ALF pair and all statement and group

HTML templates) which result in a particular Web view of a document. An application can have multiple views for different presentment purposes, such

as generating dynamic or static HTML-formatted output and email

notification. Different views can also be created to show different levels of information in a document, such as statement summary information, statement

detail, etc. See also Version Set.

**View Name**The name identifying a particular application view.

View Type

The type of output, or view, a version set produces: HTML, CSV, XML,

Chart VSLT or VML Oversion

Chart, XSLT, or XML Query.

Virtual Machine. A self-contained operating environment that behaves as if it

is a separate computer. For example, Java applets run in a Java Virtual Machine that has no access to the host operating system. Advantages to this

design include system independence and security.

Volume A data input file that has been successfully processed by the Indexer job and

referenced in the volumes table. A date processed value in the Date Accepted or the Date Rejected column indicates the volume status (primarily intended

for systems using an internal verification process).

Extensible Markup Language. An open standard for identifying data from the

W3C. XML is used to define data elements on Web pages and B2B

documents. It uses a similar tag structure as HTML; however, HTML defines *how* elements are displayed and XML defines *what* those elements contain. HTML uses predefined tags, but XML allows tags to be defined by the page developer. XML can identify virtually any data items, such as product, sales rep and amount due, enabling Web pages to function like database records. By providing a common method for identifying data, XML supports B2B

transactions and is expected to become the dominant format for electronic data interchange. XML is a subset of SGML (Standard Generalized Markup

Language), while HTML is an application of SGML.

A type of eaDirect batch job used to generate XML-formatted email and

output files. You publish a DDF file with an XML Output job (for use by both

the Indexer and XMLFormatter tasks).

Extensible Style sheet Language. A style sheet format for XML documents. It

is the XML counterpart to the Cascading Style Sheets (CSS) language in HTML, although XML supports CSS1 and CSS2 as well. XSLT (XSL Transformations) are extensions to XSL for converting XML documents into

XML or other document types and can be used independently of XSL.

Yield The ratio of clicks to impressions. For example, 25 clicks and 100 impressions

shows a yield of 25%. (Term used with eaMarket.)

# Index

| A | Access Type, 50 Action on Index Volume, 42                                                                                                    | PurgeActivityData, 53 PurgeEmailData, 53 PurgeIndexData, 53 PurgeLogs, 56                                                                                                    |
|---|----------------------------------------------------------------------------------------------------|----------------------------------------------------------------------------------------------------|
| С | Administrator's ID and password, 29 ALF, 20 Application development, 13 process of setting up new, 13 Application Logic File, 20                                                | PurgePWCData, 53 Scanner, 38 StatementsToIR, 76 StaticHtmlFormatter, 63 XMLFormatter, 70 Creating a new application, 31 Creating and configuring                                                            |
|   | Chart view, 19, 78 Command Center logging in and out, 29 using, 13 Composer, 13 Configuring tasks DXLoader, 77 Indexer, 39 IVNScanner, 46, 75 IXLoader, 39 MailNotification, 48 | jobs Detail Extractor, 18, 70 EmailNotification, 17, 42 HTML Output (static), 18, 56 Indexer, 16, 33 Purge App, 17, 50 Purge Logs, 17, 54 XML Output (static), 18 CSV view, 19, 78 Customer Self-Service, 5 |

| Data extraction, 20                                                                                                    |                                                                                                    | HTML, CSV, XML,<br>Chart, XSLT, XML<br>Query, 19, 78<br>publishing, 27, 83                                                                                                    |
|----------------------------------------------------------------------------------------------------|----------------------------------------------------------------------------------------------------|----------------------------------------------------------------------------------------------------|
| index, 16, 39 input file, 39 moving the data input file, 38 presentation, 20 purging, 50, 54 Data Definition File, 20 Database cleaning up server, 50, 54 Datasource EJB, | E                                                                                                    | eaSuite, 5 Email data, purging, 50 EmailNotification job, 17, 42 publishing version sets for, 84 views, 24 Enroll Model, 50, 77 Error message in                                                                                                    |
| mapping to a DDN, 33<br>DDF, 20, 26, 27                                                                                                    |                                                                                                    | publisher, 84<br>Extraction rules, 20                                                                                                    |
| publishing error<br>message, 84<br>DDF Path, 39<br>DDN to datasource<br>mapping, 33<br>DefTool 13                                                                         | F<br>G                                                                                                    | Files<br>design, 21<br>publishing, 21, 26                                                                                                    |
| Design files, 13, 19                                                                                                    |                                                                                                    | Glossary, 87                                                                                                    |
| Detail data, purging, 50  Detail Extractor job, 18, 70 publishing version sets for, 84 views, 25  Detail page views, 19  DXLoader task, 77  Dynamic Web views             | Н                                                                                                    | Help, 9 technical support, 10 HTML Output job, 18, 56 Output views (static), 25 view, 19, 78 HTML Output                                                                                                    |
|                                                                                                    | extraction, 20 index, 16, 39 input file, 39 moving the data input file, 38 presentation, 20 purging, 50, 54 Data Definition File, 20 Database cleaning up server, 50, 54 Datasource EJB, mapping to a DDN, 33 DDF, 20, 26, 27 publishing error message, 84 DDF Path, 39 DDN to datasource mapping, 33 DefTool, 13 Design files, 13, 19 Detail data, purging, 50 Detail Extractor job, 18, 70 publishing version sets for, 84 views, 25 Detail page views, 19 | extraction, 20 index, 16, 39 input file, 39 moving the data input file, 38 presentation, 20 purging, 50, 54 Data Definition File, 20 Database cleaning up server, 50, 54 Datasource EJB, mapping to a DDN, 33 DDF, 20, 26, 27 publishing error message, 84 DDF Path, 39 DDN to datasource mapping, 33 DefTool, 13 Design files, 13, 19 Detail data, purging, 50 Detail Extractor job, 18, 70 publishing version sets for, 84 views, 25 Detail page views, 19 DXLoader task, 77 |

| publishing version sets                       | L                                                                                                    |                                                                                                    |
|-----------------------------------------------|----------------------------------------------------------------------------------------------------|----------------------------------------------------------------------------------------------------|
| for, 84                                       |                                                                                                    | Live retrieval, 16, 33, 83                                                                                                    |
|                                               |                                                                                                    | Load Method, 41, 78                                                                                                    |
| Index data                                    |                                                                                                    | Log data, purging, 54                                                                                                    |
| creating, 16, 39                              | М                                                                                                    |                                                                                                    |
| purging, 50                                   |                                                                                                    | MailNotification task, 48                                                                                                    |
| Index Volume Status, 48,                      |                                                                                                    | Mapping a DDN to a                                                                                                    |
| 76                                            |                                                                                                    | datasource EJB, 33                                                                                                    |
| Indexer                                       |                                                                                                    | Metadata, 39                                                                                                    |
| job, 16, 33                                   | N                                                                                                    | •                                                                                                    |
| publishing version sets                       | 14                                                                                                    | New application                                                                                                    |
| ·                                             |                                                                                                    | creating, 31                                                                                                    |
| ·                                             |                                                                                                    | process of setting up,                                                                                                    |
| •                                             |                                                                                                    | 13                                                                                                    |
|                                               | 0                                                                                                    |                                                                                                    |
| • • • • • • • • • • • • • • • • • • • •       | U                                                                                                    | Output File Both 30, 77                                                                                                    |
|                                               | _                                                                                                    | Output File Path, 39, 77                                                                                                    |
|                                               | Р                                                                                                    |                                                                                                    |
| , , <u>, , , , , , , , , , , , , , , , , </u> |                                                                                                    | Presentation rules, 20                                                                                                    |
| 1255 0                                        |                                                                                                    | Publishing                                                                                                    |
| •                                             |                                                                                                    | design files, 21                                                                                                    |
|                                               |                                                                                                    | dynamic Web views,                                                                                                    |
|                                               |                                                                                                    | 27, 78, 83                                                                                                    |
|                                               |                                                                                                    | files with job configurations, 26                                                                                                    |
| <del></del>                                   |                                                                                                    | version sets, 84                                                                                                    |
| • • • • • • • • • • • • • • • • • • • •       |                                                                                                    | what to publish, 26                                                                                                    |
|                                               |                                                                                                    | Publishing schema                                                                                                    |
|                                               |                                                                                                    | validation error                                                                                                    |
| Purge Logs, 17, 54                            |                                                                                                    | message, 84                                                                                                    |
| viewing output, 84                            |                                                                                                    | Purge App job, 17, 50                                                                                                    |
| which to create, 15                           |                                                                                                    | Purge Logs job, 17, 54                                                                                                    |
| XML Output (static), 18                       |                                                                                                    |                                                                                                    |
|                                               | Index data creating, 16, 39 purging, 50 Index Volume Status, 48, 76 Indexer job, 16, 33 publishing version sets for, 84 task, 39 Input File Path, 38 Intermediate Representation (IR) file, 39, 76 IVNScanner task, 46, 75 IXLoader task, 39  J2EE, 8 Jobs Detail Extractor, 18, 70 EmailNotification, 17, 42 HTML Output (static), 18, 56 Indexer, 16, 33 Purge App, 17, 50 Purge Logs, 17, 54 viewing output, 84 which to create, 15 | Index data creating, 16, 39 purging, 50 Index Volume Status, 48, 76 Indexer job, 16, 33 publishing version sets for, 84 task, 39 Input File Path, 38 Intermediate Representation (IR) file, 39, 76 IVNScanner task, 46, 75 IXLoader task, 39  J2EE, 8 Jobs Detail Extractor, 18, 70 EmailNotification, 17, 42 HTML Output (static), 18, 56 Indexer, 16, 33 Purge App, 17, 50 Purge Logs, 17, 54 viewing output, 84 which to create, 15 |

|   | PurgeActivityData task, 53                       |   | indexing, 16<br>purging, 50             |
|---|--------------------------------------------------|---|-----------------------------------------|
|   | PurgeEmailData task, 53                          |   | Summary page views, 19                  |
|   | PurgeIndexData task, 53                          | Т | , ,                                     |
|   | PurgeLogs task, 56                               | • | Terms and acronyms, 87                  |
|   | PurgePWCData task, 53                            |   | Terris and acromyris, or                |
|   | Purging                                          | U |                                         |
|   | Index, email, reporting,                         |   | Using version sets, 83                  |
|   | and detail data, 50                              | V |                                         |
|   | log data, 54                                     |   | Version sets, 27, 83                    |
| R |                                                  |   | publishing, 84                          |
|   | Removing data from the                           |   | Viewing job output, 84                  |
|   | database                                         |   | Views                                   |
|   | Index, email, reporting,                         |   | about, 19                               |
|   | and detail data, 50                              |   | Detail Extractor, 25                    |
|   | log data, 54                                     |   | detail page, 19                         |
|   | Reporting data, purging, 50                      |   | dynamic HTML, CSV,<br>XML, Chart, XSLT, |
|   | Rules                                            |   | XML Query, 19                           |
|   | for extracting data, 20                          |   | EmailNotification, 24                   |
|   | for presenting data, 20                          |   | publishing, 78                          |
| S |                                                  |   | Static HTML Output, 25                  |
|   | Scanner task, 38                                 |   | summary page, 19                        |
|   | Schema validation error message in publisher, 84 | W | Web views. See Views<br>See Views.      |
|   | StatementsToIR task, 76                          | X |                                         |
|   | Static HTML Output                               | X | XML                                     |
|   | job, 56                                          |   | Output job, 18                          |
|   | views, 25                                        |   | view, 19, 78                            |
|   | StaticHtmlFormatter task, 63                     |   | XML Output                              |
|   | Sub-documents                                    |   |                                         |

publishing version sets for, 84 XML Query view, 19, 78 XMLFormatter task, 70 XSLT view, 19, 78 XSLT style sheet, 25, 27, 70, 76